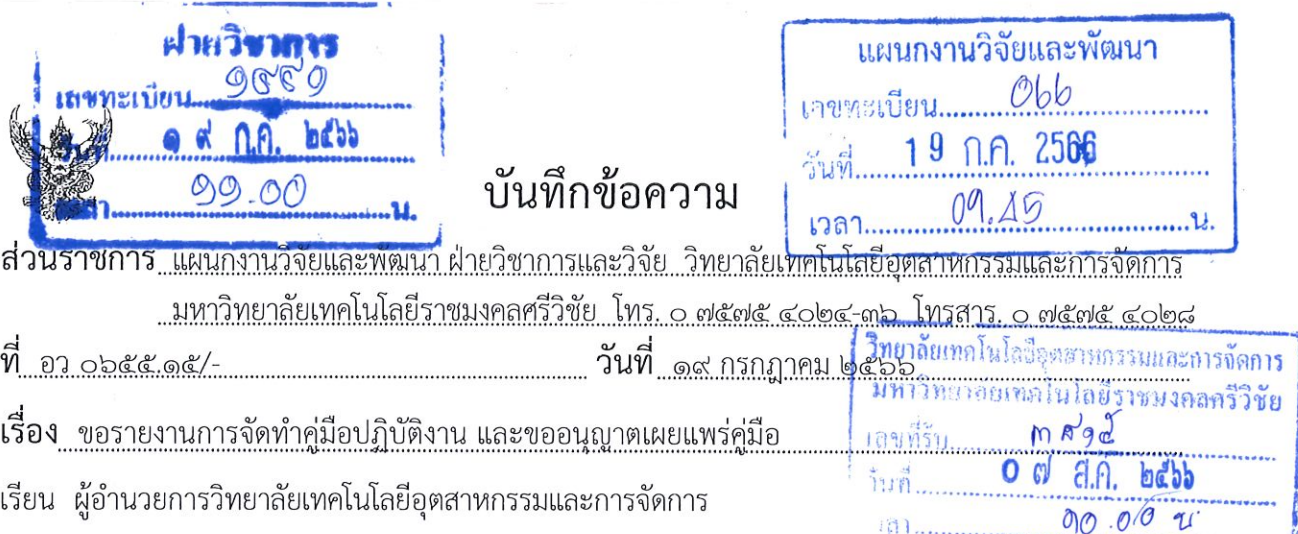

ตามบันทึกลงวันที่ ๔ กรกฎาคม ๒๕๖๖ เรื่อง ขออนุญาตจัดทำคู่มือปฏิบัติงาน เรื่อง คู่มือการ ใช้งานระบบบริหารจัดการงานวิจัยของหน่วยงาน (DRMS) สำหรับนักวิจัย และตามที่มีการทำข้อตกลง พนักงานราชการ สำหรับรอบการประเมินผลการปฏิบัติราชการ รอบที่ ๒/๒๕๖๖ ตัวขี้วัดผลสัมฤทธิ์ของงาน (ก) ผลสัมฤทธิ์ของงานในลักษณะภาพรวมของหน่วยงาน (๑๐%) ข้อ ๒. มีผลงานในการพัฒนางานในหน้าที่ หรือคู่มือปฏิบัติงาน หรืองานวิเคราะห์ หรืองานสังเคราะห์ หรืองานวิจัย หรือนวัตกรรม (โดยไม่ซ้ำกับรายการ ประเมินข้อ ๒.๑) นั้น

ในการนี้ ข้าพเจ้าได้ดำเนินการจัดทำคู่มือเสร็จเป็นที่เรียบร้อยแล้ว จึงขอรายงานการจัดทำ คู่มือปฏิบัติงาน เรื่อง คู่มือการใช้งานระบบบริหารจัดการงานวิจัยของหน่วยงาน (DRMS) สำหรับนักวิจัย และ หากไม่มีข้อเสนอแนะให้ทำการแก้ไขเนื้อหา ข้าพเจ้าขออนุญาตเผยแพร่คู่มือต่อไป รายละเอียดตามแนบ

จึงเรียนมาเพื่อโปรดพิจารณา

Q Drid เจ้าหน้าที่แผนกงานวิจัยและพัฒนา

1404 afoivoirs.

Dona

 $M$  or  $Q. Q$ 

 $-\cap$ 

non ordin-Amy. พ >ค. 23.<br>นายทวีศักดิ์: ศรีภูงา ผู้อำนวยการวิทยาลัยเทคโนโลยีอุตสาหกรรมและการจัดการ

Publ word one  $2m$ 

 $98100$  db

1504 Son warn  $7 - 7 - 100 - 7$ WEO SS

ofort aformacing 

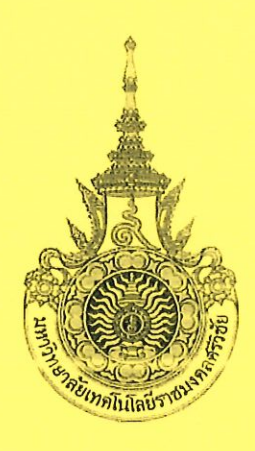

# คู่มือการใช้งานระบบบริหารจัดการงานวิจัยของหน่วยงาน (Department Research Management System: DRMS) สำหรับนักวิจัย

นางสาวศิริทรัพย์ คล้ายโพธิ์ เจ้าหน้าที่บริหารงานทั่วไป แผนกงานวิจัยและพัฒนา วิทยาลัยเทคโนโลยีอุตสาหกรรมและการจัดการ ้มหาวิทยาลัยเทคโนโลยีราชมงคลศรีวิชัย

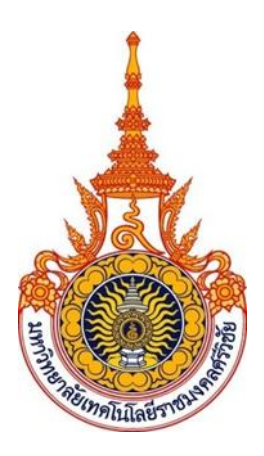

# **คู่มือการใช้งานระบบบริหารจัดการงานวิจัยของหน่วยงาน (Department Research Management System: DRMS) สำหรับนักวิจัย**

**นางสาวศิริทรัพย์ คล้ายโพธิ์ เจ้าหน้าที่บริหารงานทั่วไป แผนกงานวิจัยและพัฒนา วิทยาลัยเทคโนโลยีอุตสาหกรรมและการจัดการ มหาวิทยาลัยเทคโนโลยีราชมงคลศรีวิชัย**

#### **คำนำ**

มหาวิทยาลัยเทคโนโลยีราชมงคลศรีวิชัย วิทยาลัยเทคโนโลยีอุตสาหกรรมและการจัดการ มีการจัดสรร งบประมาณสนับสนุนโครงการวิจัยทุกปีงบประมาณ เพื่อสนับสนุนบุคลากรสายวิชาการและสายสนับสนุนในการ ดำเนินโครงการวิจัย โดยที่โครงการวิจัยเป็นส่วนหนึ่งของพันธกิจของมหาวิทยาลัย อยู่ในยุทธศาสตร์ที่ 2 ซึ่งคู่มือเล่มนี้ เป็นส่วนหนึ่งของการปฏิบัติราชการตามข้อตกลงของบุคลากรสายสนับสนุนรอบที่ 2 ปีงบประมาณ พ.ศ. 2566 ในส่วนที่เกี่ยวกับการตัวชี้วัดผลสัมฤทธิ์ของงาน (ก) ผลสัมฤทธิ์ของงานในลักษณะภาพรวมของหน่วยงาน (10%) ข้อ 2. มีผลงานในการพัฒนางานในหน้าที่หรือคู่มือปฏิบัติงาน หรืองานวิเคราะห์ หรืองานสังเคราะห์ หรืองานวิจัย หรือนวัตกรรม โดยคู่มือการใช้งานระบบบริหารจัดการงานวิจัยของหน่วยงาน (Department Research Management System: DRMS) สำหรับนักวิจัย โดยมีวัตถุประสงค์เพื่อให้นักวิจัยทราบขั้นตอนการเข้าใช้งานระบบ ดังกล่าวในการเสนอขอรับงบประมาณสนับสนุนโครงการวิจัยในปีงบประมาณต่อๆ ไป และสามารถเข้าใช้งานระบบ ด้วยตนเองได้ ซึ่งเป็นส่วนที่เกี่ยวข้องกับงบประมาณเงินรายได้ของหน่วยงาน ดังนั้นข้าพเจ้าจึงจัดทำคู่มือการ ปฏิบัติงานสายสนับสนุน แผนกงานวิจัยและพัฒนา เรื่อง คู่มือการใช้งานระบบบริหารจัดการงานวิจัยของหน่วยงาน (DRMS) สำหรับนักวิจัย เพื่อใช้เป็นคู่มือในการปฏิบัติงานของผู้ประสานงานและนักวิจัยได้ต่อไป

ผู้จัดทำหวังเป็นอย่างยิ่งว่าคู่มือเล่มนี้จะเกิดประโยชน์ต่อผู้ที่สนใจไม่มากก็น้อย หากท่านใดมีข้อเสนอแนะ ผู้จัดทำยินดีน้อมรับเพื่อการปรับปรุงแก้ไขในครั้งต่อไป และขอขอบคุณที่ปรึกษาทุกท่านมา ณ ที่นี้ด้วย

2 and

 ผู้จัดทำ (นางสาวศิริทรัพย์ คล้ายโพธิ์) 19 กรกฎาคม 2566

# **สารบัญ**

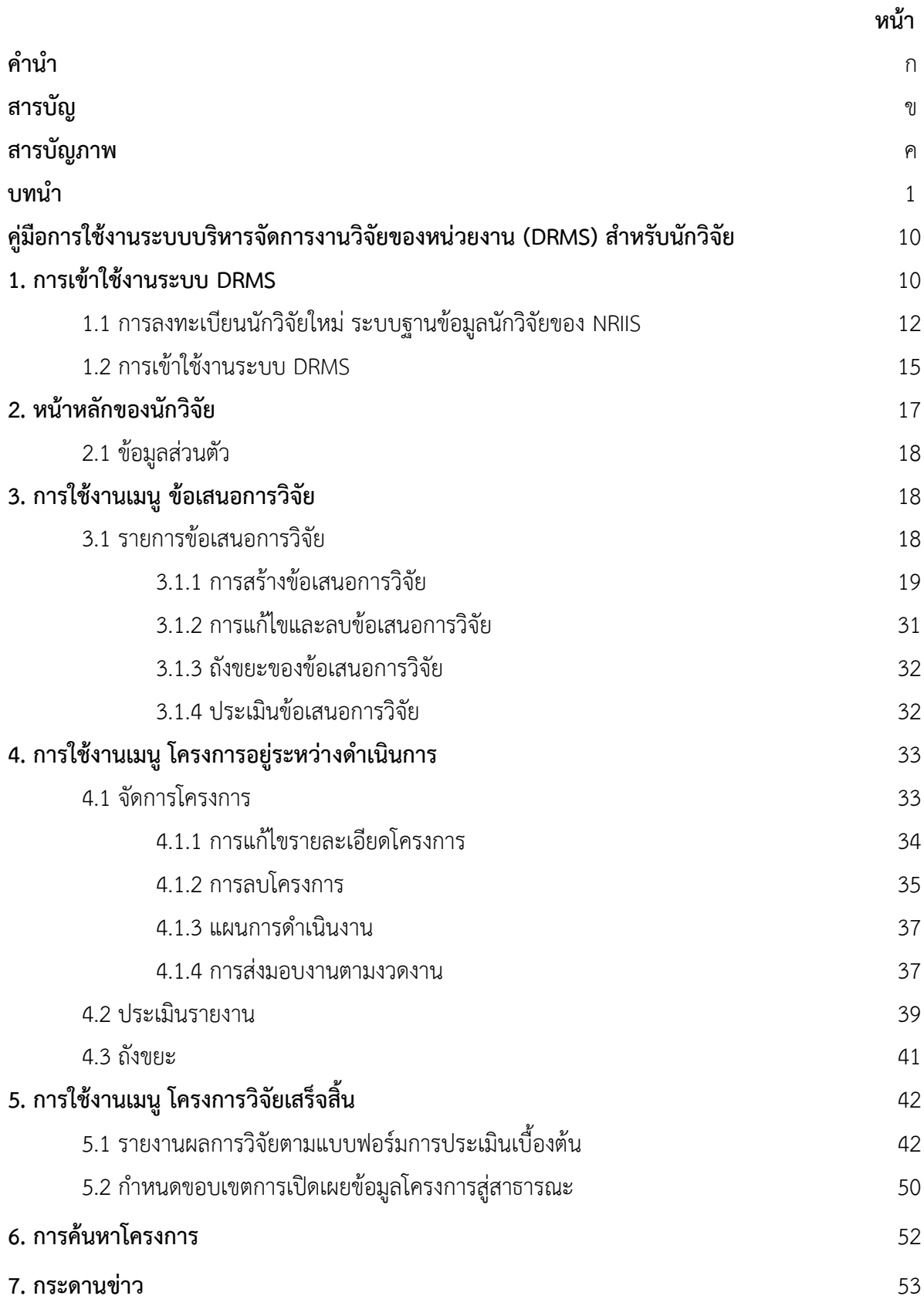

# **สารบัญภาพ**

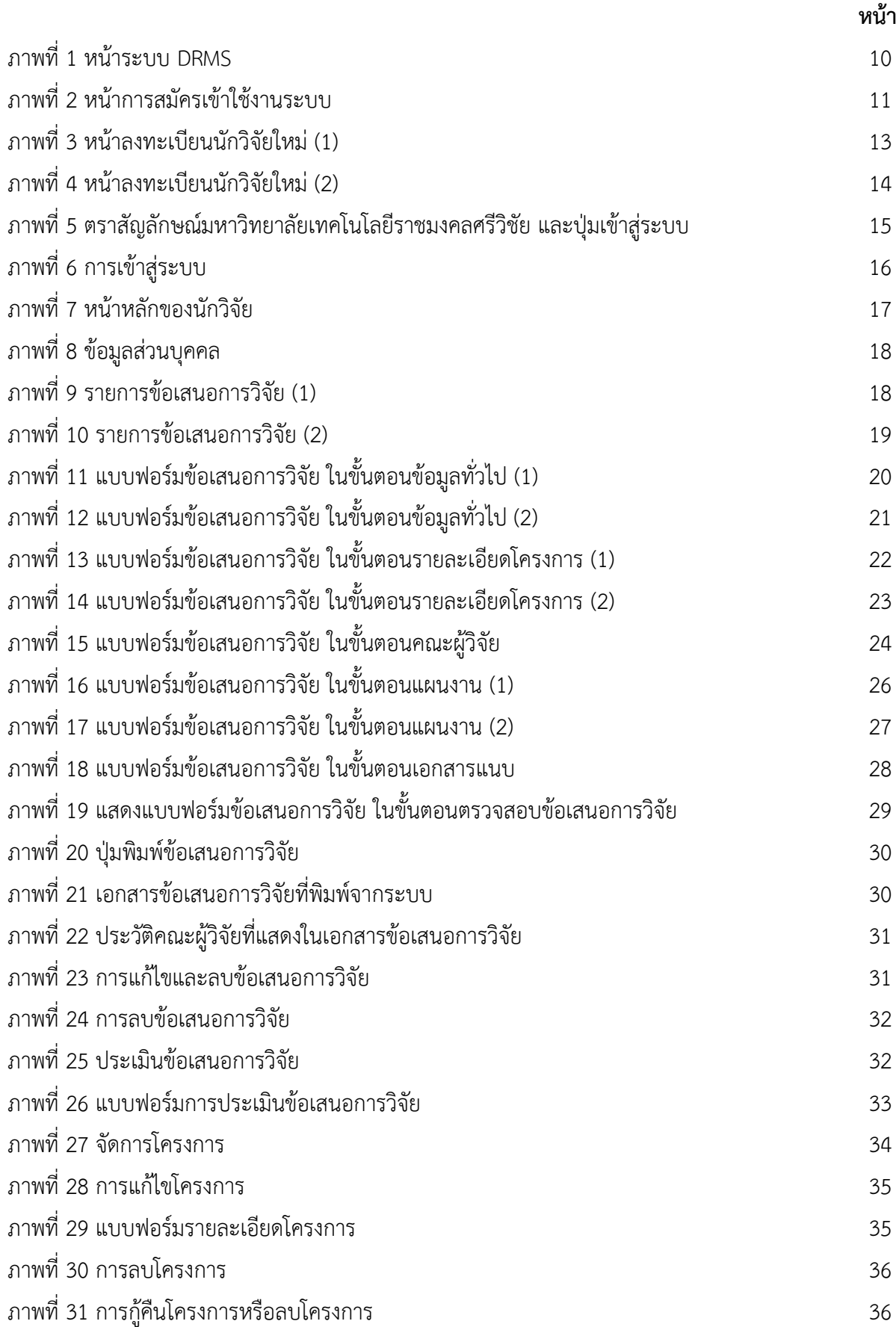

# **สารบัญภาพ (ต่อ)**

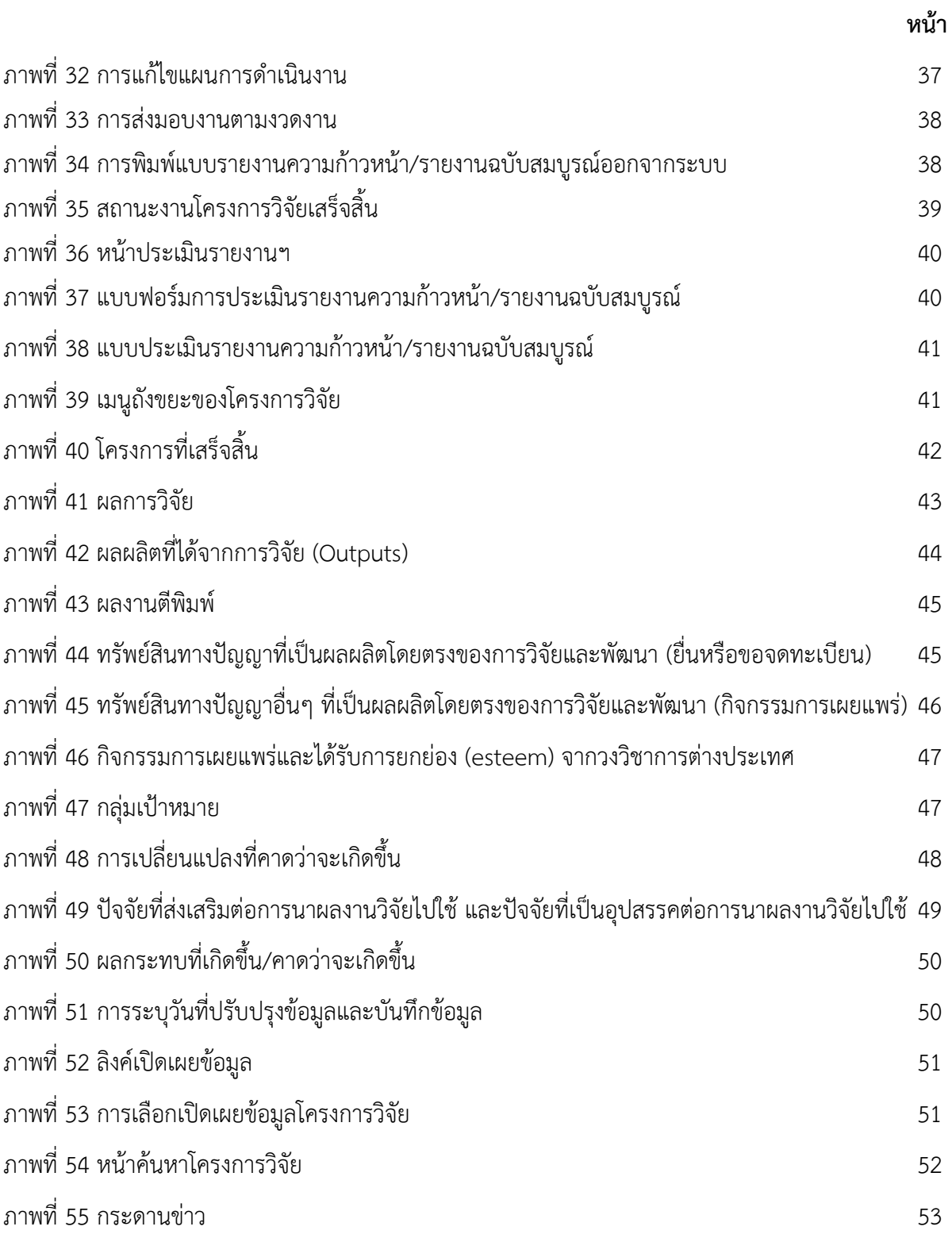

#### **บทนำ**

มหาวิทยาลัยเทคโนโลยีราชมงคลศรีวิชัย วิทยาลัยเทคโนโลยีราชมงคลศรีวิชัย ได้รับงบประมาณ สนับสนุนโครงการวิจัยต่อเนื่องมาทุกปีงบประมาณ โดยตั้งแต่ปีงบประมาณ 2561 มีสถิติการเสนอขอ โครงการวิจัยเงินรายได้ลดลงทุกปี แต่มหาวิทยาลัยเทคโนโลยีราชมงคลศรีวิชัยยังให้ความสำคัญต่อการ ดำเนินงานวิจัย เพราะเป็นหนึ่งในยุทธศาสตร์ของมหาวิทยาลัยเทคโนโลยีราชมงคลศรีวิชัย และเนื่องจาก โครงการวิจัยเงินรายได้ใช้งบประมาณจากภายในมหาวิทยาลัยฯ มหาวิทยาลัยฯ จึงต้องการให้นักวิจัยเสนอ ขอรับงบประมาณสนับสนุนโครงการวิจัยจากแหล่งทุนภายนอกเพื่อขับเคลื่อนพันธกิจ ตัวชี้วัด และ การประกันคุณภาพการศึกษา นั้น

โดยระบบบริหารจัดการงานวิจัยของหน่วยงาน (Department Research Management System : DRMS) สำหรับนักวิจัย มีไว้เพื่อให้หน่วยงานภาครัฐใช้ในการบริหารจัดการข้อมูลงานวิจัยทุน เงินรายได้ของหน่วยงาน โดยที่หน่วยงานจะมีฐานข้อมูลเป็นของหน่วยงานเอง และไม่ต้องเสียค่าใช้จ่าย ในการพัฒนาระบบของหน่วยงาน ระบบ DRMS ใช้สำหรับเสนอขอโครงการวิจัยเงินรายได้ของหน่วยงาน และเมื่อได้รับการอนุมัติจะดำเนินการผ่านระบบ RISS (ระบบสารสนเทศงานวิจัย มทร.ศรีวิชัย) โดยนักวิจัย สามารถดำเนินการด้วยตนเองผ่านระบบ DRMS เป็นประโยชน์อย่างยิ่งต่อนักวิจัยที่จะใช้ระบบในการ ดำเนินโครงการในกระบวนการต่างๆ อาทิ การสร้างข้อเสนอการวิจัย การแก้ไข การลบ การประเมิน เป็นต้น เป็นประโยชน์ต่อหน่วยงาน และผู้เกี่ยวข้องในการขอข้อมูลการดำเนินงานของนักวิจัย เพื่อรายงาน มหาวิทยาลัยฯ ต่อไป

# **การใช้งานระบบบริหารจัดการงานวิจัยของหน่วยงาน**

#### **Department Research Management System : DRMS สำหรับนักวิจัย**

ระบบบริหารจัดการงานวิจัยของหน่วยงาน (Department Research Management System : DRMS) หรือ ระบบ NRIIS พัฒนาขึ้นในปีพ.ศ. 2559 โดยสำนักงานคณะกรรมการวิจัยแห่งชาติ(วช.) เพื่อให้หน่วยงานภาครัฐใช้ในการบริหารจัดการข้อมูลงานวิจัยทุนเงินรายได้ของหน่วยงาน โดยที่หน่วยงาน จะมีฐานข้อมูลเป็นของหน่วยงานเอง และไม่ต้องเสียค่าใช้จ่ายในการพัฒนาระบบของหน่วยงาน

ระบบ DRMS เป็นโปรแกรมประยุกต์ที่ใช้งานผ่านเครือข่ายอินเทอร์เน็ต สำหรับการบริหารจัดการ งานวิจัยและงบประมาณวิจัยเงินรายได้ของหน่วยงาน โดยพัฒนาระบบตามกระบวนการทำงานของระบบ บริหารจัดการงานวิจัยแห่งชาติ(National Research and Innovation Information System : NRIIS) ระบบ DRMS ประกอบด้วย ระบบประเมินข้อเสนอการวิจัย ระบบดำเนินการและติดตามงานวิจัย และ ระบบประเมินผลงานวิจัย โดยใช้ระบบฐานข้อมูลนักวิจัยร่วมกับระบบ NRIIS ดังนั้น นักวิจัยที่จะใช้ระบบ DRMS จะต้องสมัครเป็นนักวิจัยในระบบ NRIIS ก่อน สำหรับนักวิจัย และผู้ประสานหน่วยงานที่มีบัญชีใน ระบบ NRIIS สามารถใช้บัญชีเดียวกันในการเข้าระบบ DRMS ดังนี้

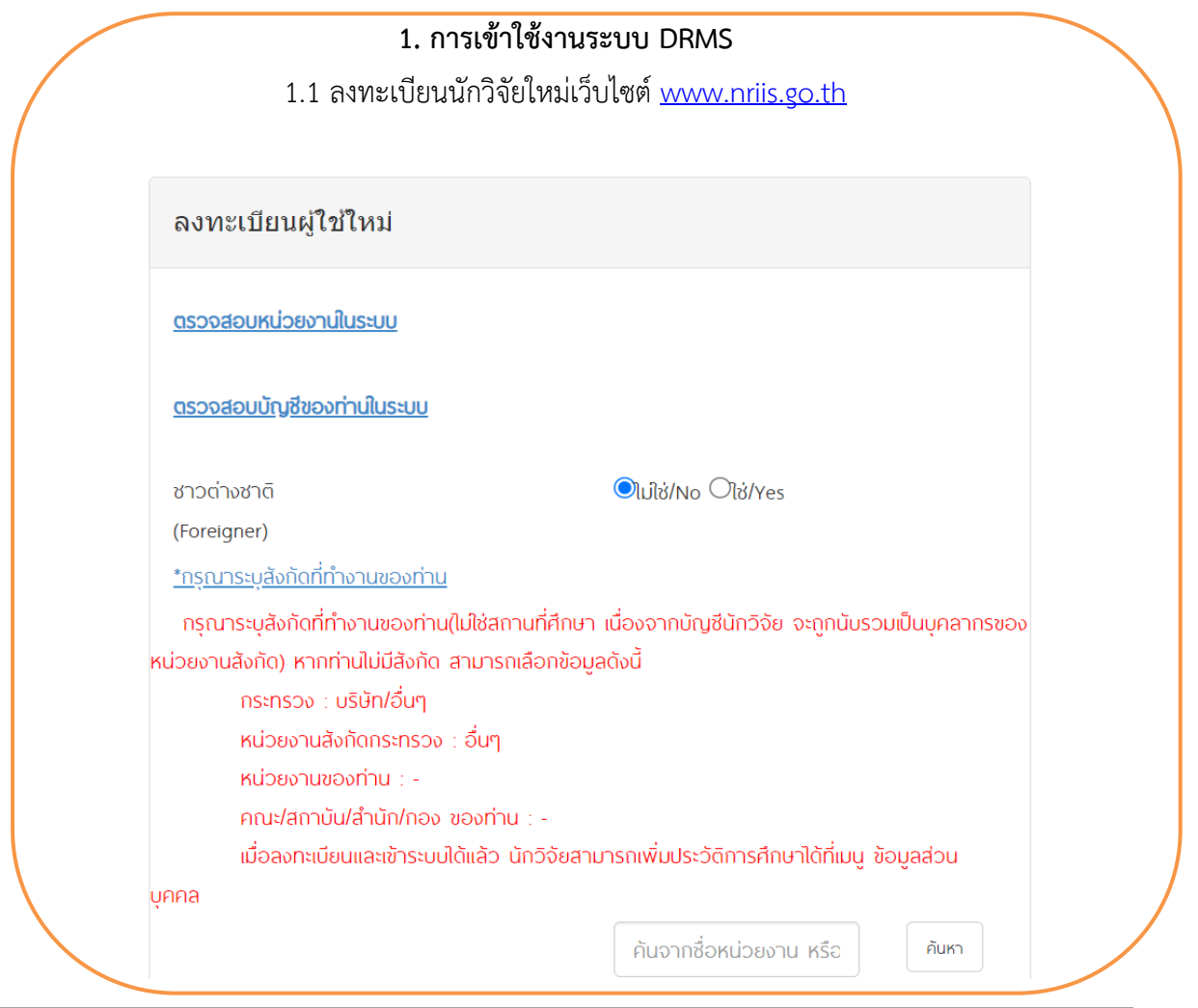

คู่มือการปฏิบัติงานสายสนับสนุน น.ส.ศิริทรัพย์คล้ายโพธิ์ แผนกงานวิจัยและพัฒนา

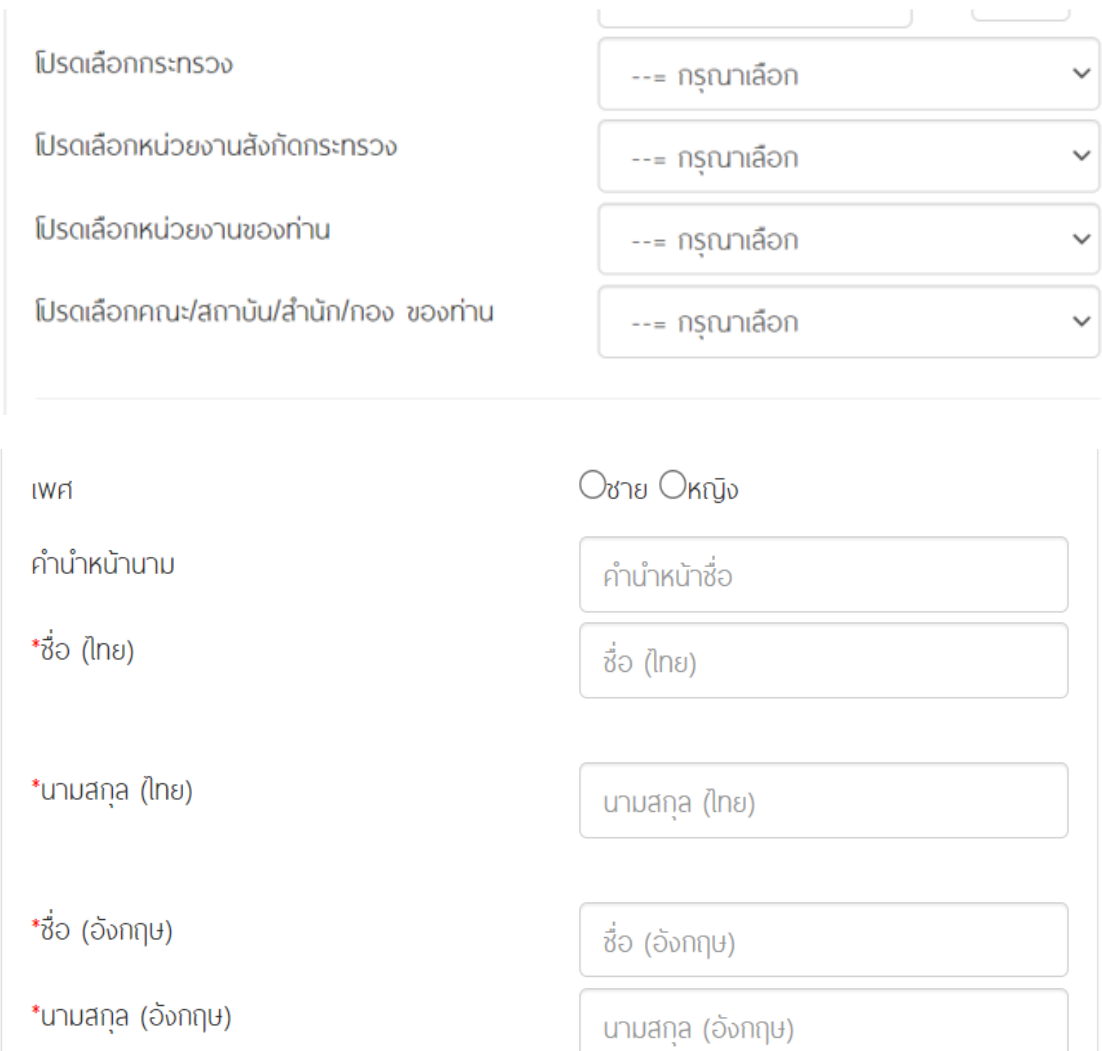

\*อีเมลที่ติดต่อของท่าน

อีเมลที่ติดต่อของท่าน

\*หมายเลขโทรศัพท์มือถือ

\*หมายเลขบัตรประชาชน

\*โปรดเลือกคำถามรักษาความปลอดภัย

\*คำตอบ

กรอกในรูปแบบ 08X-XXX-XXXX

หมายเลขบัตรประชาชน

เพื่อนสนิทของคณชื่อ ?

คำตอบ

# ความเชี่ยวชาญ

\*สาขา ISCED1

\*สาขา ISCED2

\*สาขา ISCED3

00 Generic programmes and qualif

000 Generic programmes and qual

0000 Generic programmes and qu

# \*ระบุความเชี่ยวชาญ

# ้ติดต่อสอบถามที่

กองระบบและบริหารข้อมูลเชิงยุทธศาสตร์ด้านวิทยาศาสตร์ วิจัยและนวัตกรรม

สำนักงานการวิจัยแห่งชาติ

โทรศัพท์ 0-2561-2445 หรือ 02 -579 1370 - 9 ต่อ 607,611,612,616,617 โทรสาร 0-2579-0593

E-mail :nriis@nrct.go.th

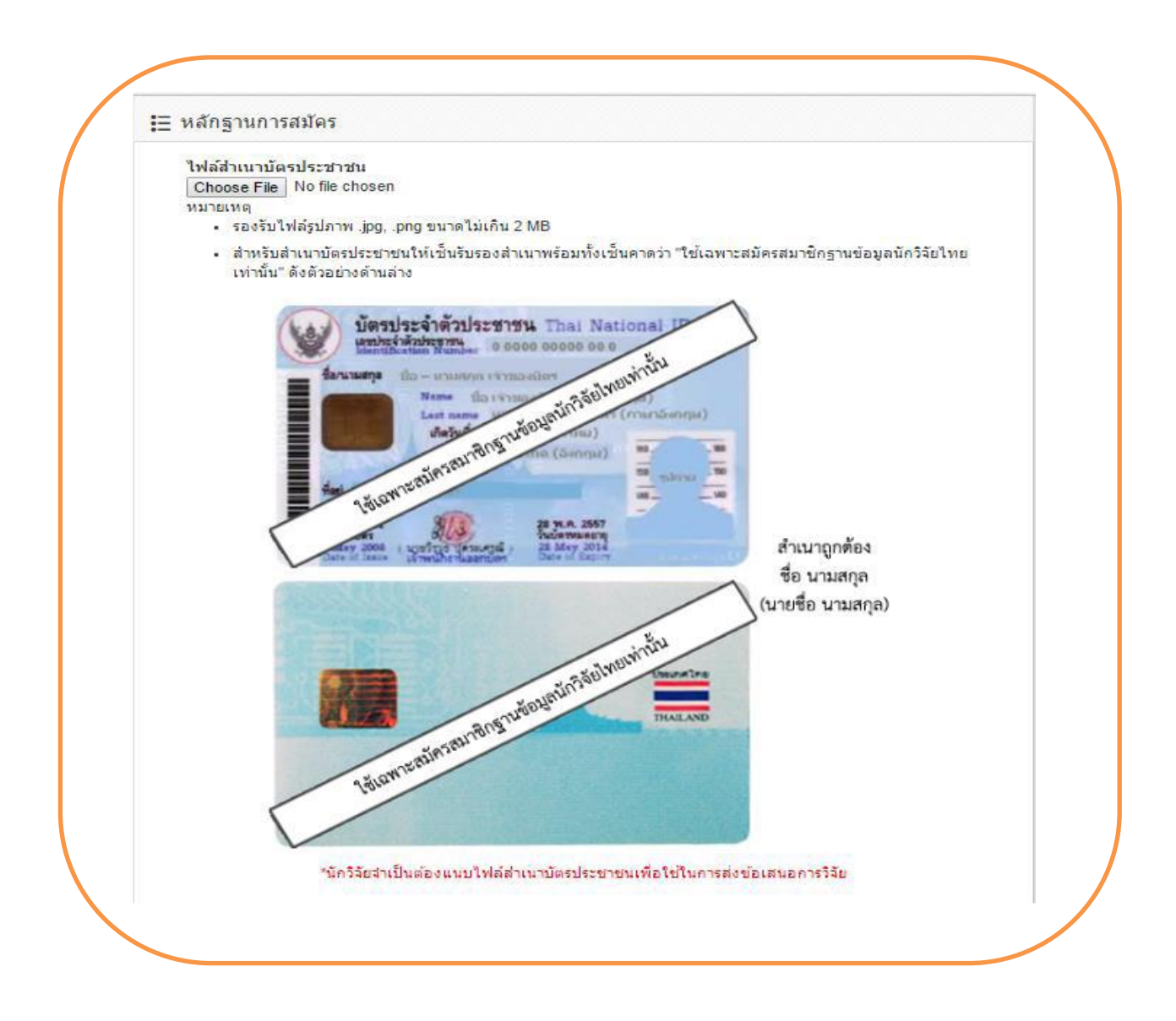

#### ้เงื่อนไขการเข้าใช้ระบบข้อมลสารสนเทศวิจัยและนวัตกรรมแห่งชาติ (ระบบ **NRIIS)**

ระบบข้อมลสารสนเทศวิจัยและนวัตกรรมแห่งชาติ (ระบบ NRIIS) เป็นระบบสารสนเทศที่ พัฒนาขึ้นเพื่อ ้อำนวยความสะดวกให้กับหน่วยงานที่เกี่ยวข้องกับการวิจัยแห่งชาติ ได้ใช้ประโยชน์ทั้งสำหรับหน่วยงานที่ ้นำข้อมลการวิจัยเข้าระบบ และสำหรับหน่วยงานที่เกี่ยวข้องกับการบริหารงานวิจัย

ือนึ่ง สิทธิในความเป็นเจ้าของข้อมูลยังคงเป็นของหน่วยงานที่เป็นเจ้าของข้อมูล และได้นำข้อมูลเข้าระบบ โดยที่โครงการวิจัยเป็นของหน่วยงานที่ให้ทนวิจัยและ/หรือหน่วยงานที่ทำการวิจัย ข้อมลนักวิจัยเป็นของ หน่วยงานต้นสังกัดนักวิจัย และนักวิจัย

ฟีเช้ระบบ NRIIS จะต้อง

- ่ 1. ใช้งานระบบโดยสจริต มีคณธรรม จริยธรรม ตามขอบเขตอำนาจหน้าที่ที่ได้รับมอบหมายในการใช้ งานระบบจากพัดแลระบบข้อมลสารสนเทศวิจัยและนวัตกรรมแห่งชาติ (ระบบ NRIIS)
- 2. พู้ใช้งานระบบจะต้องใช้ระบบด้วยความระมัดระวัง ์ ไม่ละเลยหรือเจตนาก่อให้เกิดการละเมิดสิทธิ จริยธรรม คณธรรม และกฎหมาย กับตัวระบบหรือข้อมูลในระบบ

้ข้าพเจ้าได้อ่านเงื่อนไขการเข้าใช้ระบบข้อมลสารสนเทศวิจัยและนวัตกรรมแห่งชาติ (ระบบ NRIIS) เป็นที่ ้เข้าใจซัดเจนแล้ว และยอมรับจะปฏิบัติตามเงื่อนไขดังกล่าวทกประการ

#### $\Box$

้ยอมรับเงื่อนไข และยินยอมให้ วช. ตรวจสอบข้อมูลของท่าน ในฐานข้อมูลของกรมการปกครอง เพื่อ เป็นการยืนยันตัวบคคล

ิตรวจสอบข้อมลของท่าน ในฐานข้อมลของกรมการปกครอง เพื่อเป็นการยืนยันตัวบคคล **ปิจ้าพเจ้าได้อ่านและศึกษารายละเอียด แนวปฏิบัติในการคุ้มครองข้อมูลส่วนบุคคล ของระบบข้อมูล** สารสนเทศวิจัยและนวัตกรรมแห่งชาติ (National Research and Innovation Information System : NRIIS) โดยตลอด อย่างดีแล้ว

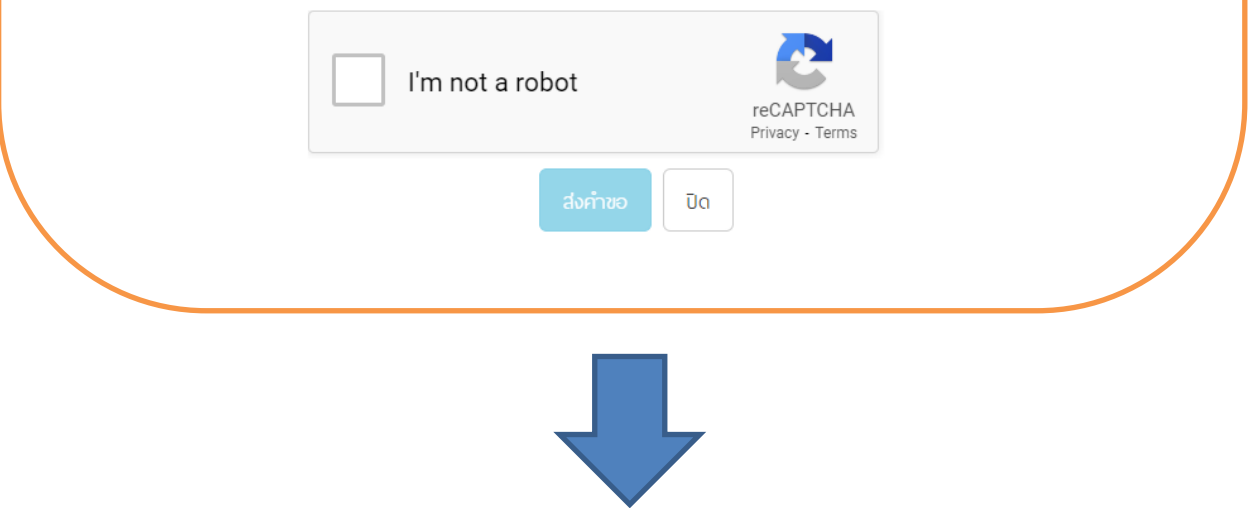

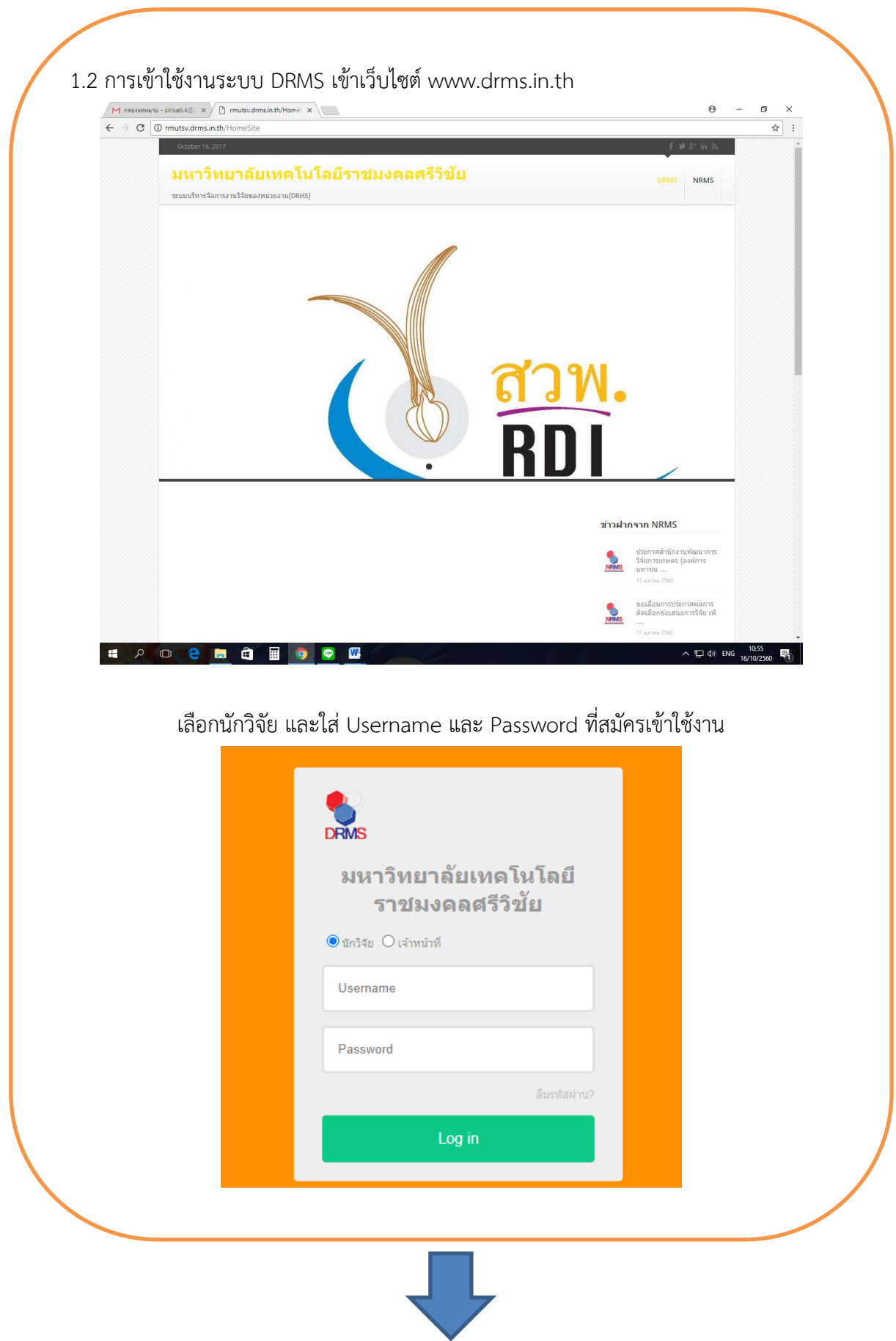

**2. หน้าหลักของนักวิจัย** $M$  กล่องจดหมาย - sirisab.k@ $\in$   $\times$   $\sqrt{2}$  มหร.ศรีวิยัย  $x$  $\Theta$  $\overline{a}$  $\leftarrow$   $\rightarrow$   $\text{C}$   $\boxed{\text{0}$  rmutsv.drms.in.th/Application/nrpm\_Main.aspx 9 ☆ .<br>มห.ศ. 465% ้านจังเดือน .<br>แอการวิจัย  $C10000$ [ มหาวิทยาลัยเทคโนโลยีราชมงคลศรีวิชัย ] [ นักวิจัย ] Q Search...  $\boxed{2}$  $1$ or $6 - 1$  $\frac{1}{2}$  หน้าหลัก รายการข้อเสนอการวิจัย จำนวน 0 รายการ  $\Box$ ข้อเสนอการวิจัย  $\sim$ -<br>ไม่มีข้อมูล -่⊟ โครงการอยู่ระหว่างดำเนินการ ♥ <mark>. -</mark> โครงการวิจัยเสร็จสิ้น ÿ .<br>ดู ค้นหาโครงการวิจัย @ กระดานข่าว โครงการวิจัย 0 โครงการ -<br>ไม่มีข้อมูล -Copyright © 2016 NRCT EAO  $\bullet$  $\widehat{\mathbf{H}}$  $\sim$  (2010) "lwas  $\frac{10:58}{16/10/256}$ **IG** 羀  $\bullet$  $\bullet$  $\mathbf{w}$ **3. การใช้งานเมนูข้อเสนอการวิจัย** 3.1 ข้อเสนอการวิจัย 3.1.1 รายการข้อเสนอการวิจัย 3.1.2 ถังขยะ 3.1.3 ประเมินข้อเสนอการวิจัย

# **4. การใช้งานเมนูโครงการอยู่ระหว่างดำเนินการ**

- 4.1 โครงการอยู่ระหว่างดำเนินการ
- 4.1.1 จัดการโครงการ
- 4.1.2 ประเมินรายงานฯ
- 4.1.3 ถังขยะ

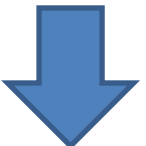

# **5. การใช้งานเมนูโครงการวิจัยเสร็จสิ้น**

- 5.1 โครงการวิจัยเสร็จสิ้น
- 5.2 กำหนดขอบเขตการเปิดเผยข้อมูลโครงการสู่สาธารณะ
	- **6. ค้นหาโครงการวิจัย และ**
	- **7. กระดานข่าว**

# **คู่มือการใช้งานระบบบริหารจัดการงานวิจัยของหน่วยงาน (DRMS) สำหรับนักวิจัย**

### **1. การเข้าใช้งานระบบ DRMS**

เปิดเว็บบราวเซอร์Google Chrome แล้วพิมพ์URL : http://www.ชื่อหน่วยงาน ภาษาอังกฤษ.drms.in.th (ชื่อหน่วยงานภาษาอังกฤษ = rmutsv) ดังภาพที่ 1

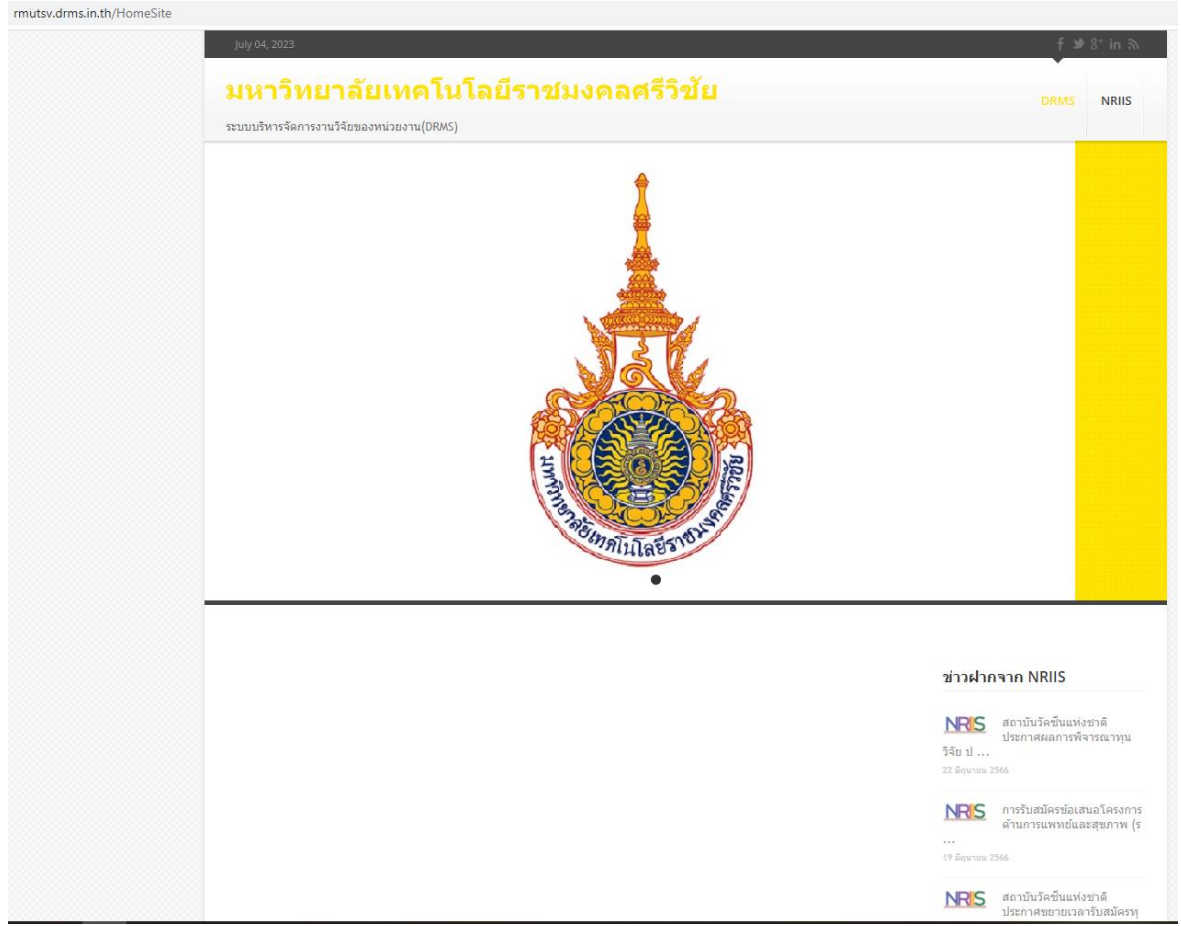

**ภาพที่1** หน้าระบบ DRMS

ผู้ที่มีบัญชีเข้าใช้งานระบบแล้วให้คลิก เข้าสู่ระบบ แต่หากเป็นนักวิจัยใหม่ให้คลิกลงทะเบียน นักวิจัยใหม่ ซึ่งจะลิงค์ไปยังหน้าลงทะเบียนนักวิจัยของระบบบริหารจัดการงานวิจัยแห่งชาติ(National Research and Innovation Information System : NRIIS) เนื่องจากระบบ DRMS ใช้ฐานข้อมูลนักวิจัย ร่วมกับระบบ NRIIS นักวิจัยใหม่สามารถสมัครเข้าใช้งานระบบ NRIIS ดังภาพที่ 2

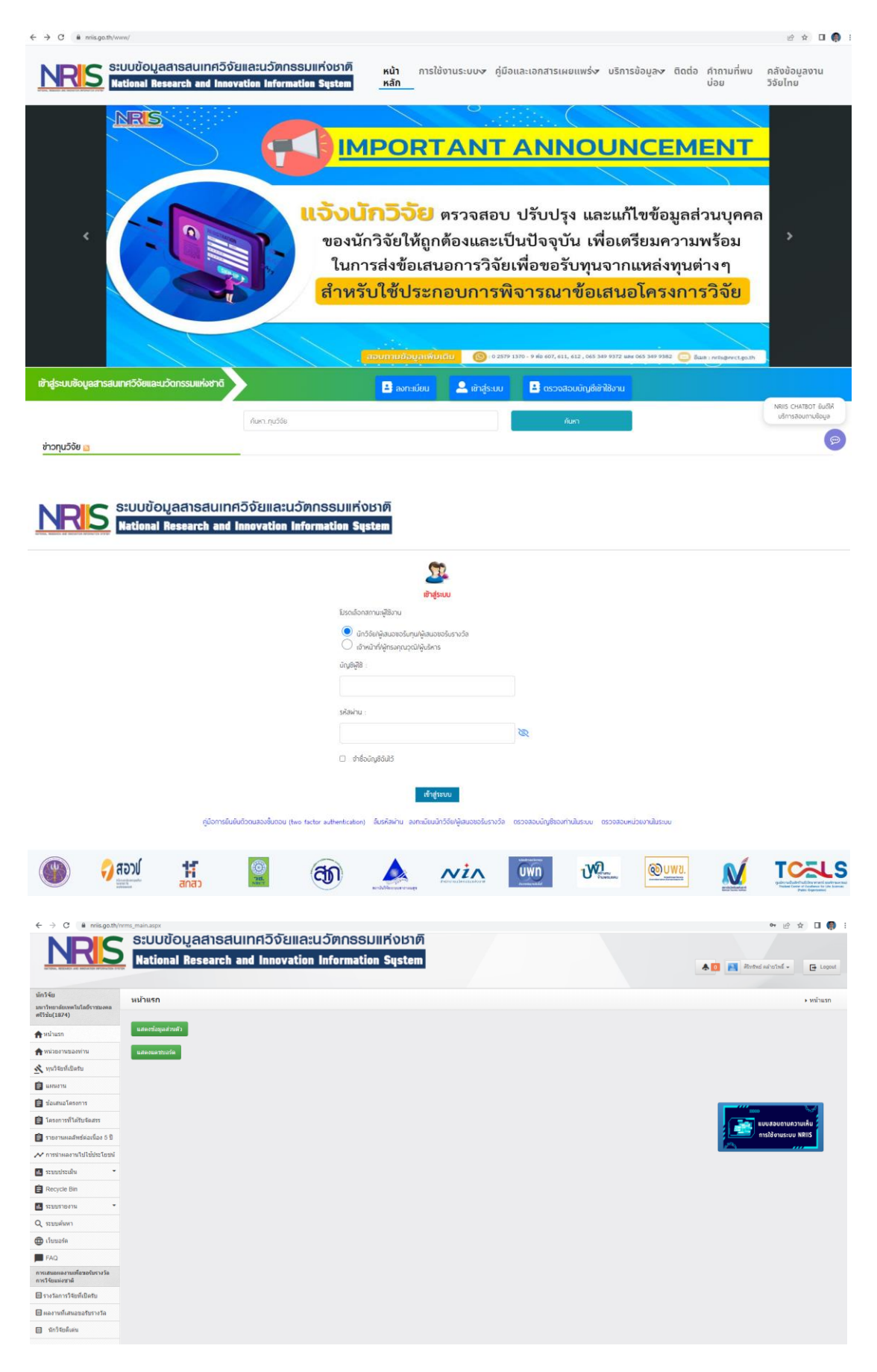

### **ภาพที่2** หน้าการสมัครเข้าใช้งานระบบ

## **1.1 การลงทะเบียนนักวิจัยใหม่ ระบบฐานข้อมูลนักวิจัยของ NRIIS**

1) เมื่อคลิกลิงค์เพื่อเข้าสู่หน้าลงทะเบียนนักวิจัยใหม่ผู้ใช้งานจะต้องระบุรายละเอียดที่ สำคัญตาม Require Field (\*) พร้อมทั้งแนบสำบัตรประจำตัวประชาชนของนักวิจัย ในกรณีที่ผู้ใช้ ไม่สะดวกที่จะแนบไฟล์ในครั้งแรกที่ลงทะเบียน สามารถไปเพิ่มเอกสารแนบได้ในหน้าแก้ไขข้อมูลส่วน บุคคลหลังจากที่เข้าระบบได้แล้ว

2) กรอกข้อมูลตามแบบฟอร์ม ดังนี้

2.1) กระทรวง

2.2) หน่วยงานสังกัดของกระทรวง

2.3) หน่วยงานของท่าน (กรม/มหาวิทยาลัยของผู้ใช้)

2.4) คณะ/กอง/สถาบัน ของท่าน (ชื่อหน่วยงานย่อยที่ผู้ใช้สังกัดภายใต้กรม / มหาวิทยาลัย) หากไม่มีหน่วยงานของผู้ใช้ในให้แจ้งผู้ดูแลระบบ NRIIS.nrct.go.th หรือหากไม่มีคณะ/ สำนัก/สถาบัน/กอง ของผู้ใช้ใน dropdown list ให้แจ้งผู้ประสานหน่วยงาน (ดูรายชื่อและเบอร์ติดต่อของ ผู้ประสานหน่วยงานได้ที่เมนูตรวจสอบบัญชีชื่อในระบบของท่าน )

2.5) เลือกว่าเป็นชาวต่างชาติหรือไม่

2.6) คำนำหน้านาม

2.7) ชื่อภาษาไทย นามสกุลภาษาไทย

2.8) ชื่อภาษาอังกฤษ นามสกุลภาษาอังกฤษ *(\*จำเป็นต้องกรอกเพราะระบบจะสร้าง*

*Account ในการเข้าใช้งานระบบเป็นอีเมล์ในรูปแบบ name.surname@research.or.th)* 

2.9) อีเมล์ที่ติดต่อของท่าน : เป็นอีเมล์ที่เป็นปัจจุบันและผู้ใช้ใช้สำหรับติดต่อและรับ

ข้อมูลจากระบบ NRMS

2.10) หมายเลขโทรศัพท์มือถือ (กรอกในรูปแบบ 08X-XXX-XXXX)

2.11) เลขหมายบัตรประจาตัวประชาชน ให้กรอกเลขที่บัตรประชาชน 13 หลักตามจริง

2.12) Passport number (กรณีชาวต่างชาติ) : ให้ระบุPassport number

2.13) เลือกไฟล์เพื่อทาการแนบไฟล์บัตรประชาชน

2.14) เช็ค ✓ยอมรับเงื่อนไข

2.15) ป้อนอักขระที่ท่านเห็น

2.16) คลิก **ส่งคำขอ**

ซึ่งการลงทะเบียนนักวิจัยใหม่ ระบบฐานข้อมูลนักวิจัยของ NRIIS ดำเนินการดังภาพที่ 3-4

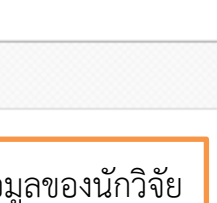

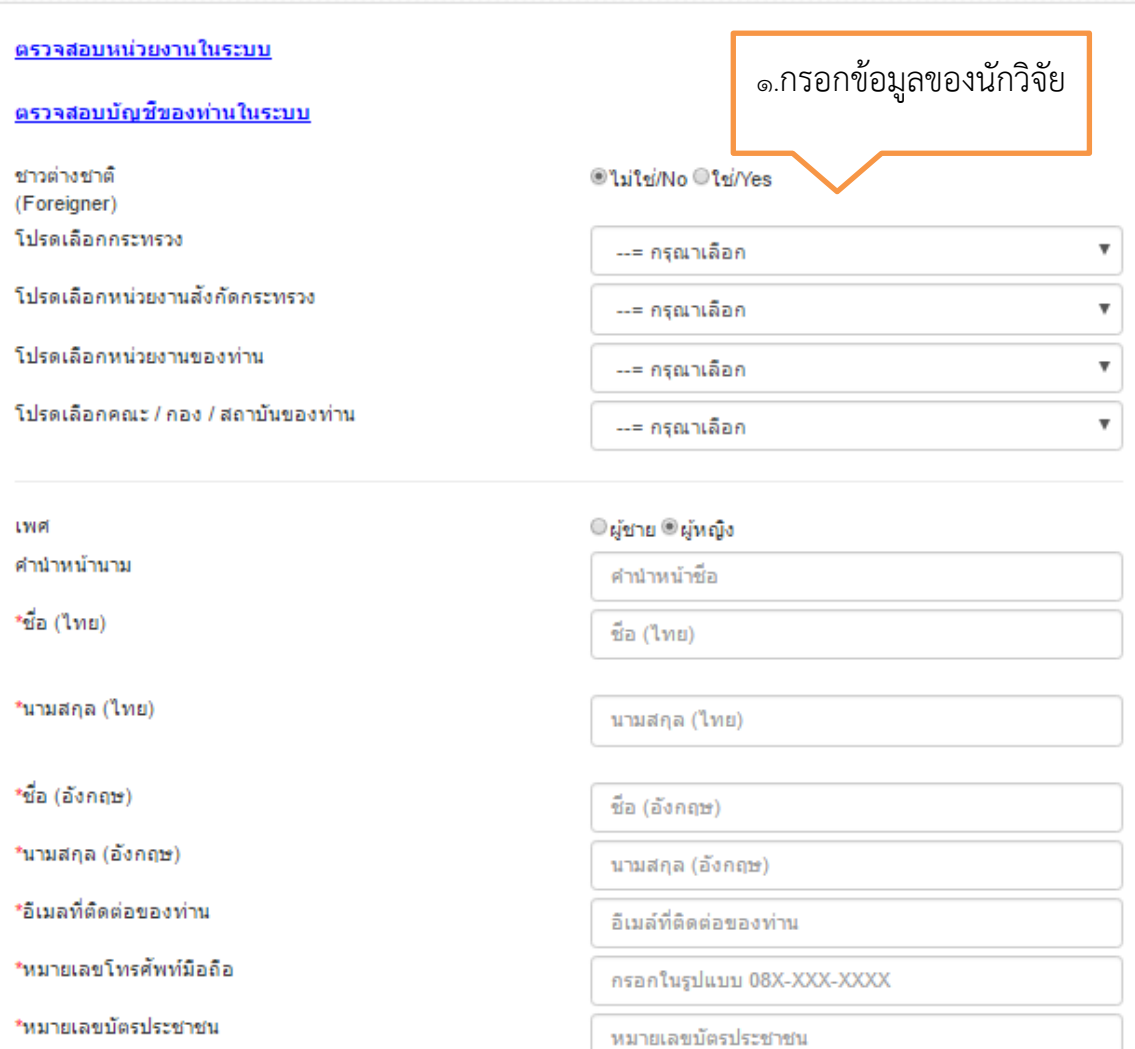

่ั⊟ ลงทะเบียนผู้ใช้ใหม่

**ภาพที่3** ลงทะเบียนนักวิจัยใหม่ (1)

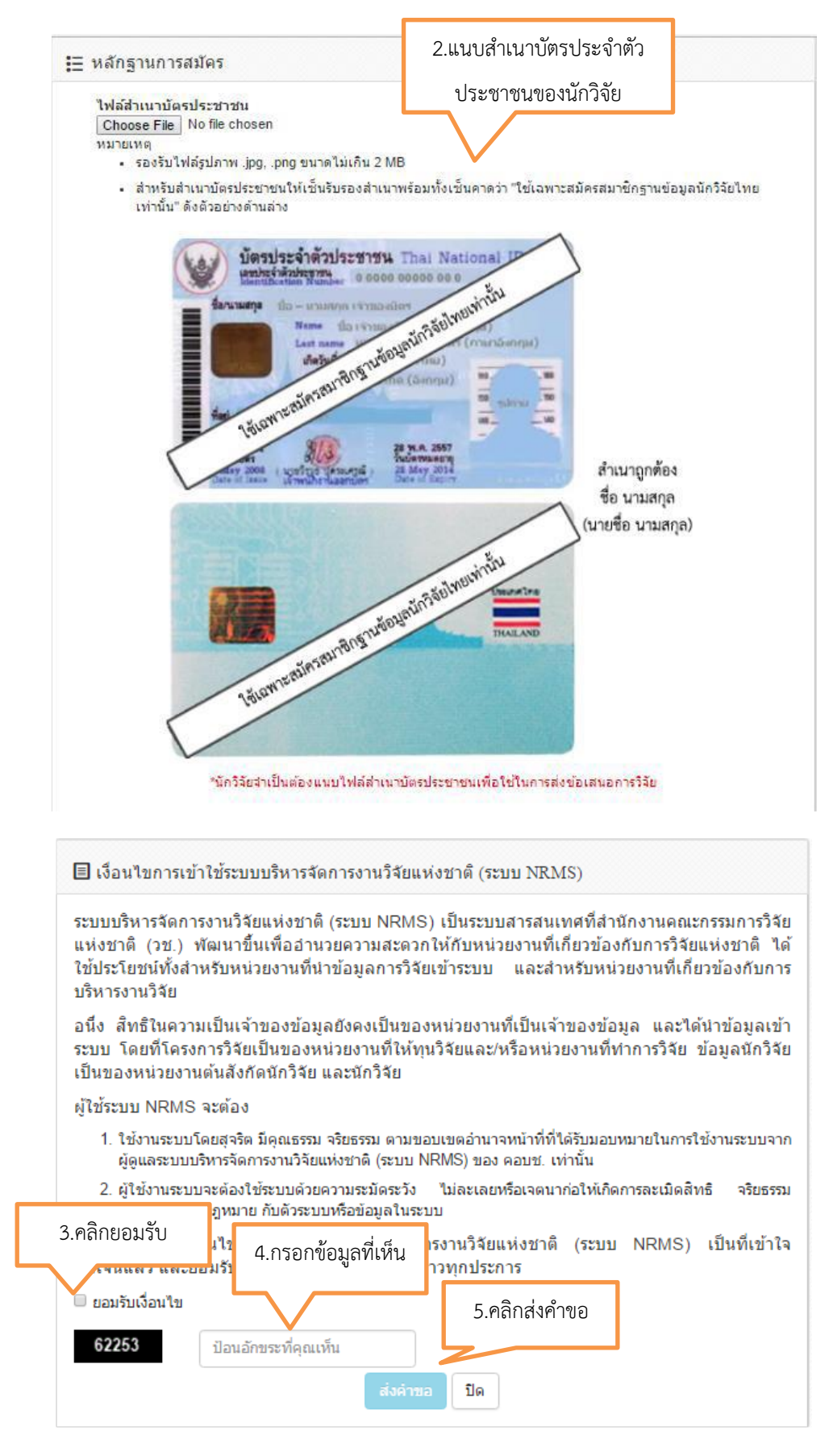

#### **ภาพที่4** ลงทะเบียนนักวิจัยใหม่ (2)

หลังจากลงทะเบียนแล้ว นักวิจัยจะได้รับ **Username** และ **Password** ในการเข้าใช้งานระบบ ผ่านทางอีเมล์ที่ใช้ในการลงทะเบียน โดยหากหน่วยงานที่นักวิจัยเลือกในระบบ กำหนดสิทธิ์ให้นักวิจัยเข้า ระบบได้อัตโนมัติหลังจากลงทะเบียน นักวิจัยจะสามารถเข้าใช้งานระบบได้ทันทีแต่หากหน่วยงานไม่ได้ กำหนดสิทธิ์ให้นักวิจัยเข้าระบบโดยอัตโนมัตินักวิจัยจะต้องติดต่อผู้ประสานหน่วยงาน เพื่อขอสิทธิ์เข้า ระบบ

## **1.2 การเข้าใช้งานระบบ DRMS**

**1. การเข้าใช้งานระบบ DRMS ไปที่ [www.drms.in.th](http://www.drms.in.th/) เพื่อเข้าสู่ระบบ** เมื่อเข้าไปแล้วหาตรา สัญลักษณ์มหาวิทยาลัยเทคโนโลยีราชมงคลศรีวิชัยและปุ่มเข้าสู่ระบบ เพื่อเข้าสู่ระบบ DRMS ดังภาพที่ 5

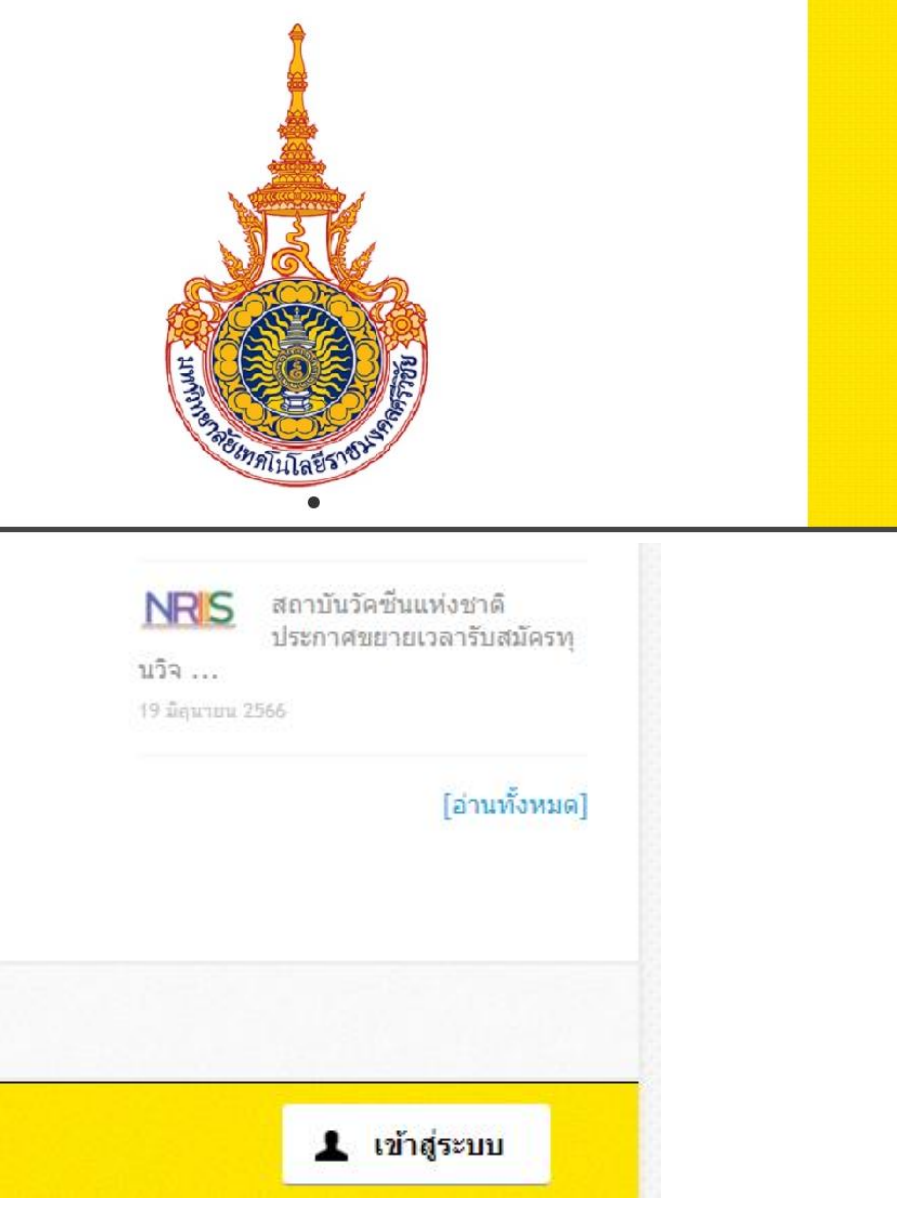

**ภาพที่ 5** ตราสัญลักษณ์มหาวิทยาลัยเทคโนโลยีราชมงคลศรีวิชัยและปุ่มเข้าสู่ระบบ

เมื่อเข้าสู่ระบบ เลือกนักวิจัยและใส่ Username และ Password ที่ได้รับจากการสมัครเข้าใช้งาน ระบบ NRIIS และ Log in เข้าสู่ระบบดังภาพที่ 6

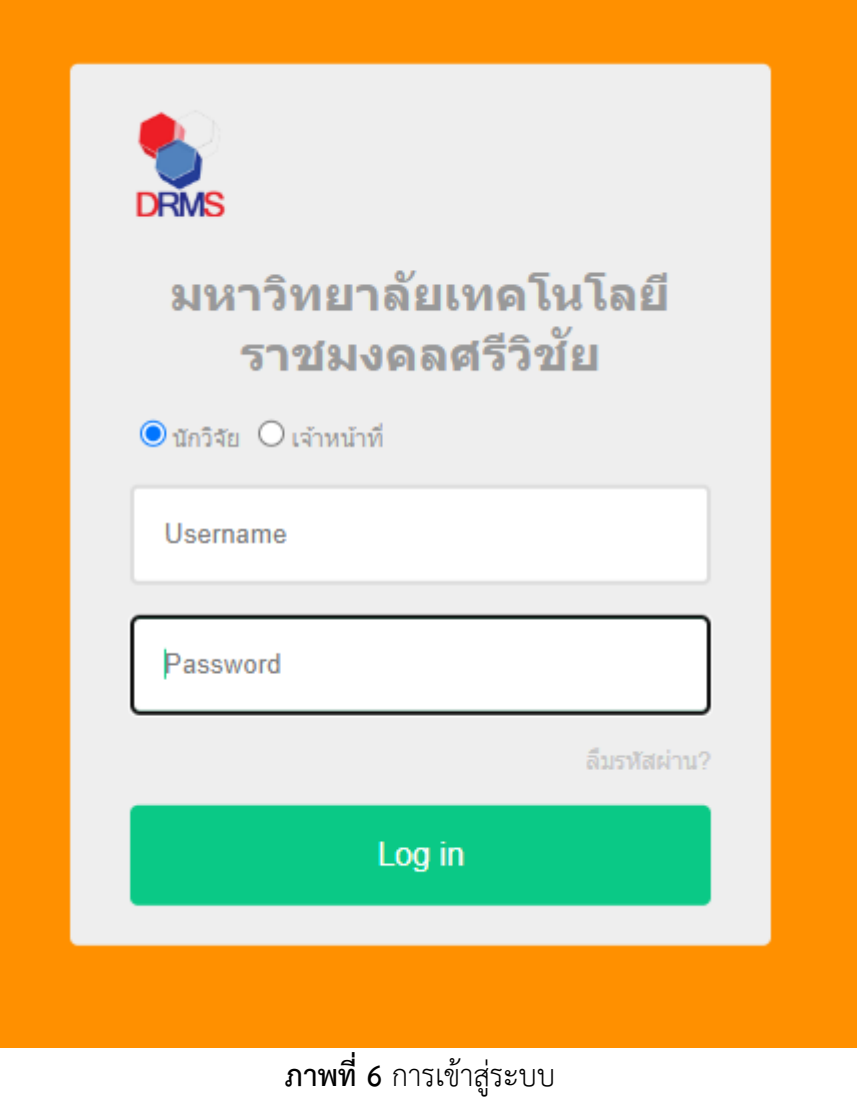

16

**2. หน้าหลักของนักวิจัย** เมื่อเข้าใช้งานระบบแล้ว ในหน้าหลักของนักวิจัย ประกอบด้วยรายชื่อ โครงการของนักวิจัย เมนูการใช้งานระบบ และลิงค์ไปยังระบบ NRMS หน้าต่างของระบบ) ดังภาพที่ 7

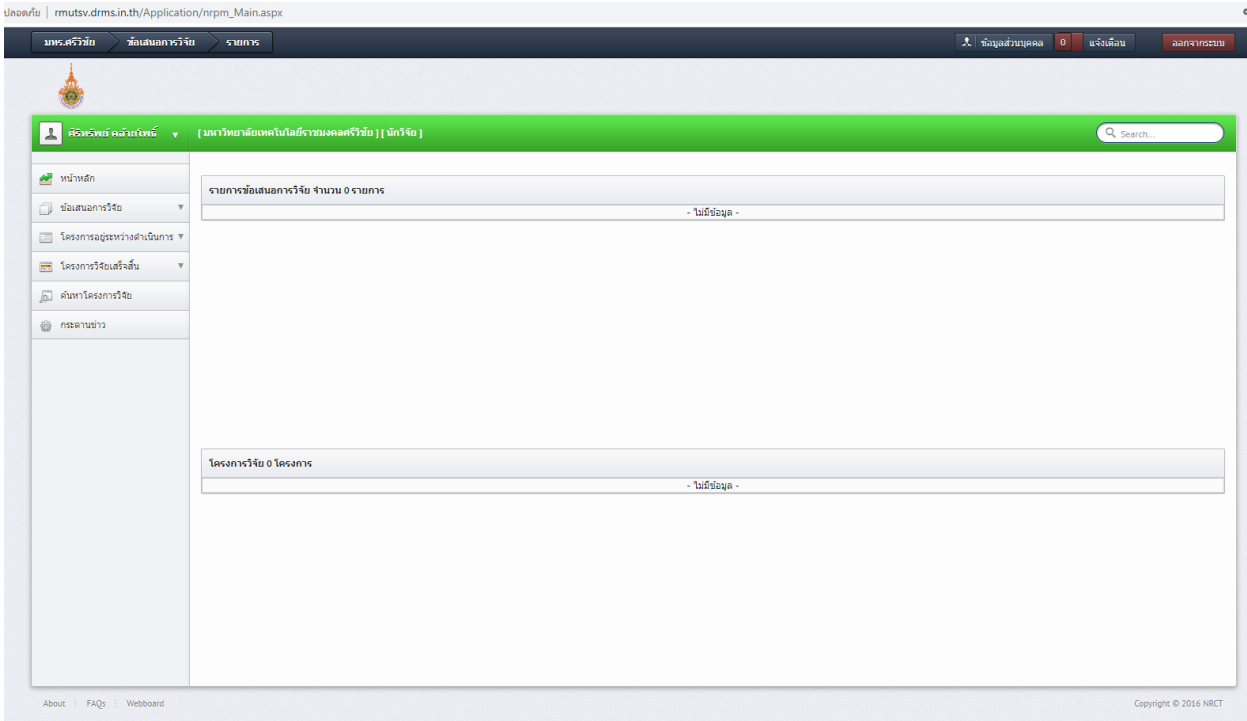

### **ภาพที่ 7** หน้าหลักของนักวิจัย

เมนูการใช้งานระบบของนักวิจัยมีดังนี้

- หน้าหลัก
- ข้อเสนอการวิจัย
	- รายการข้อเสนอการวิจัย
	- ถังขยะ
	- ประเมินข้อเสนอการวิจัย
- โครงการอยู่ระหว่างดำเนินการ
	- จัดการโครงการ
	- ประเมินรายงานฯ
	- ถังขยะ
- โครงการวิจัยเสร็จสิ้น
	- ผลการวิจัย
- ค้นหาโครงการวิจัย
- กระดานข่าว

# **2.1 ข้อมูลส่วนตัว**

หน้าข้อมูลส่วนบุคคล จะแสดงข้อมูลทั่วไปของนักวิจัย โดยนักวิจัยสามารถแก้ไขข้อมูลส่วนบุคคล เพิ่มเติมรวมทั้งแก้ไขรหัสผ่านได้ที่ระบบ NRMS (www.nrms.go.th) ดังภาพที่ 8

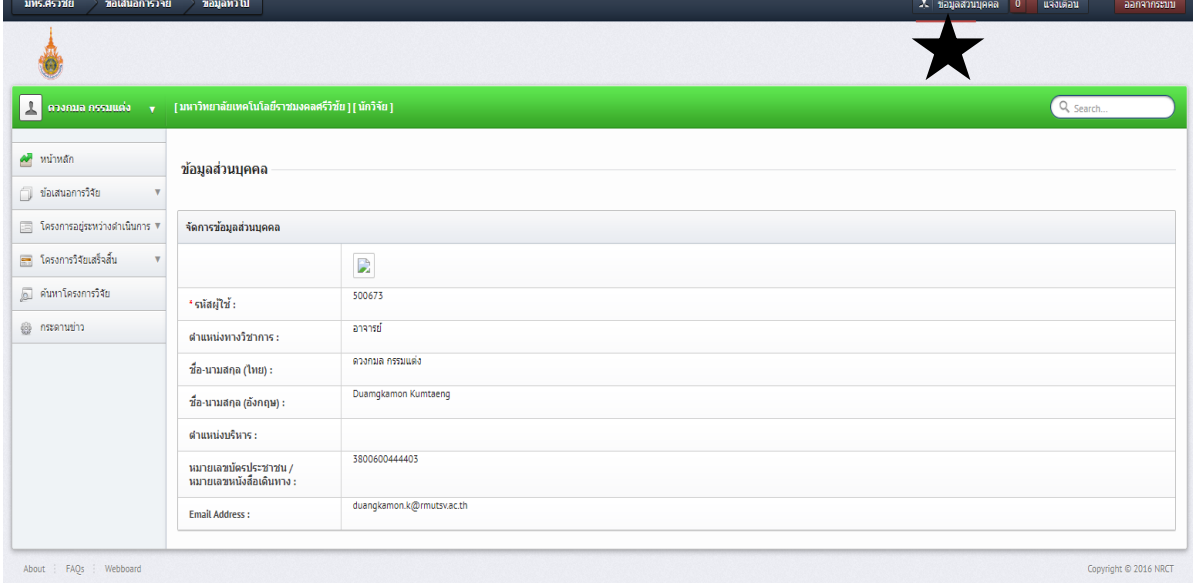

# **ภาพที่ 8** ข้อมูลส่วนบุคคล

# **3. การใช้งานเมนูข้อเสนอการวิจัย**

#### **3.1 รายการข้อเสนอการวิจัย**

หน้ารายการข้อเสนอการวิจัย จะแสดงข้อเสนอการวิจัยของนักวิจัยสามารถค้นหา สร้าง หรือแก้ไข ลบ ในกรณีที่ยังไม่ได้ส่งข้อเสนอการวิจัย ดังภาพที่ 9

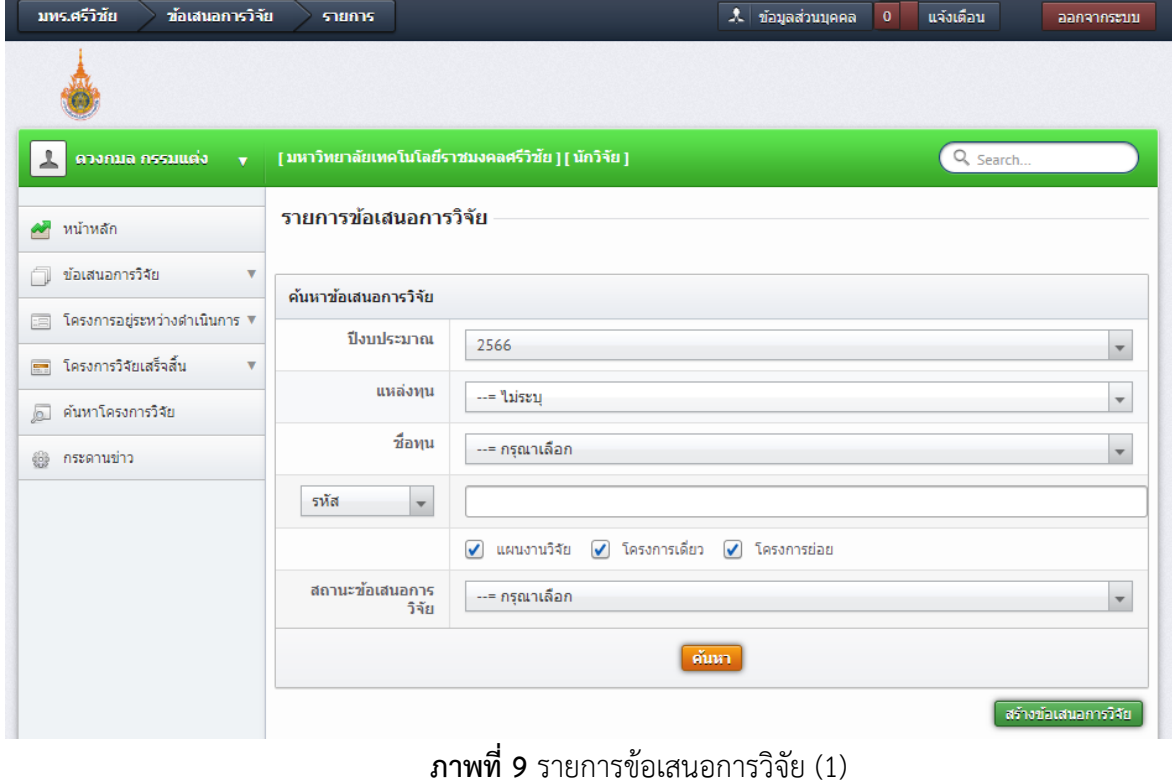

คู่มือการปฏิบัติงานสายสนับสนุน น.ส.ศิริทรัพย์คล้ายโพธิ์ แผนกงานวิจัยและพัฒนา

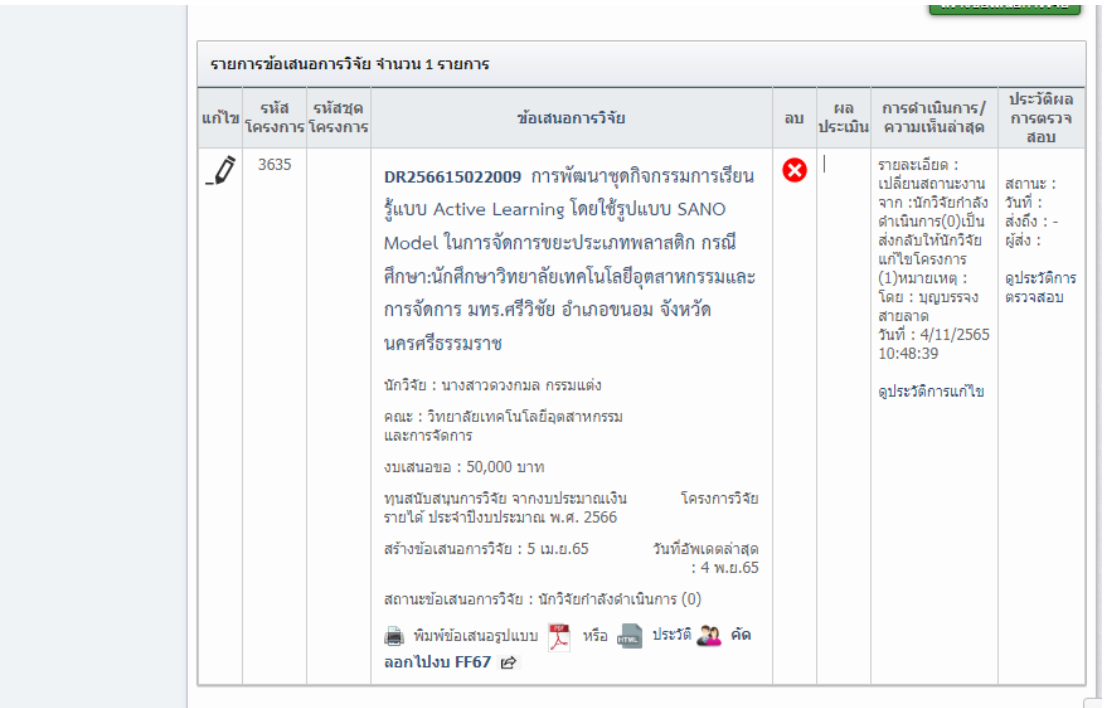

**ภาพที่ 10** รายการข้อเสนอการวิจัย (2)

# **3.1.1 การสร้างข้อเสนอการวิจัย**

ในหน้ารายการข้อเสนอการวิจัย คลิก **สร้างข้อเสนอการวิจัย** จะเข้าสู่หน้าแบบฟอร์มรายละเอียด ข้อเสนอการวิจัย

# **ขั้นตอนที่1 ข้อมูลทั่วไป**

ข้อมูลทั่วไป ประกอบด้วยหัวข้อดังนี้

1) แหล่งทุน

2) ปีงบประมาณ

3) ชื่อทุน

4) หน่วยงาน (ส่วนนี้มีความสำคัญมาก นักวิจัยต้องเลือกหน่วยงานที่สังกัดให้ถูกต้อง จะสามารถทำให้ผู้ ประสานงานเห็นข้อมูลและสามารถตรวจสอบข้อมูลให้ได้ หากเลือกหน่วยงานผิด ต้องแจ้งสถาบันวิจัยและ พัฒนาเพื่อให้แก้ไขข้อมูลในระบบ)

<u>ข้อมูลโครงการ</u>

5) ประเภทโครงการ (โครงการเดี่ยว, แผนงานวิจัย, โครงการย่อย)

6) สถานภาพ (ใหม่, ต่อเนื่อง)

7) ชื่อเรื่องภาษาไทย

8) ชื่อเรื่องภาษาไทยภาษาอังกฤษ

ประเภทการวิจัย

9) สาขาวิจัย

10) ประเภทการวิจัย

11) ด้านการวิจัย

12) สาขาการวิจัยหลัก OECD

13) สาขาการวิจัยย่อย OECD

#### <u>มาตรฐานการวิจัย</u>

14) มาตรฐานการวิจัยที่เกี่ยวข้อง

- มีการใช้สัตว์ทดลอง
- มีการวิจัยในมนุษย์
- มาตรฐานความปลอดภัยทางชีวภาพด้านพันธุวิศวกรรม
- มีการใช้ห้องปฏิบัติการที่เกี่ยวกับสารเคมี

ระยะเวลาการวิจัย

- 14) ระยะเวลาโครงการ
- 15) ตั้งแต่วันที่ ถึงวันที่

#### หมายเหตุ

เมื่อดำเนินการกรอกข้อมูลในขั้นตอนที่ 1 : ข้อมูลทั่วไปครบถ้วนเรียบร้อยแล้ว คลิก "**บันทึก**" เพื่อ ทำการบันทึก ระบบจะทำการบันทึกรายละเอียด และจะแสดงข้อมูลอีก 5 ขั้นตอน ได้แก่ **รายละเอียด โครงการ คณะผู้วิจัย แผนงาน เอกสารแนบ และตรวจสอบข้อเสนอการวิจัย** ดังภาพที่ 11-12

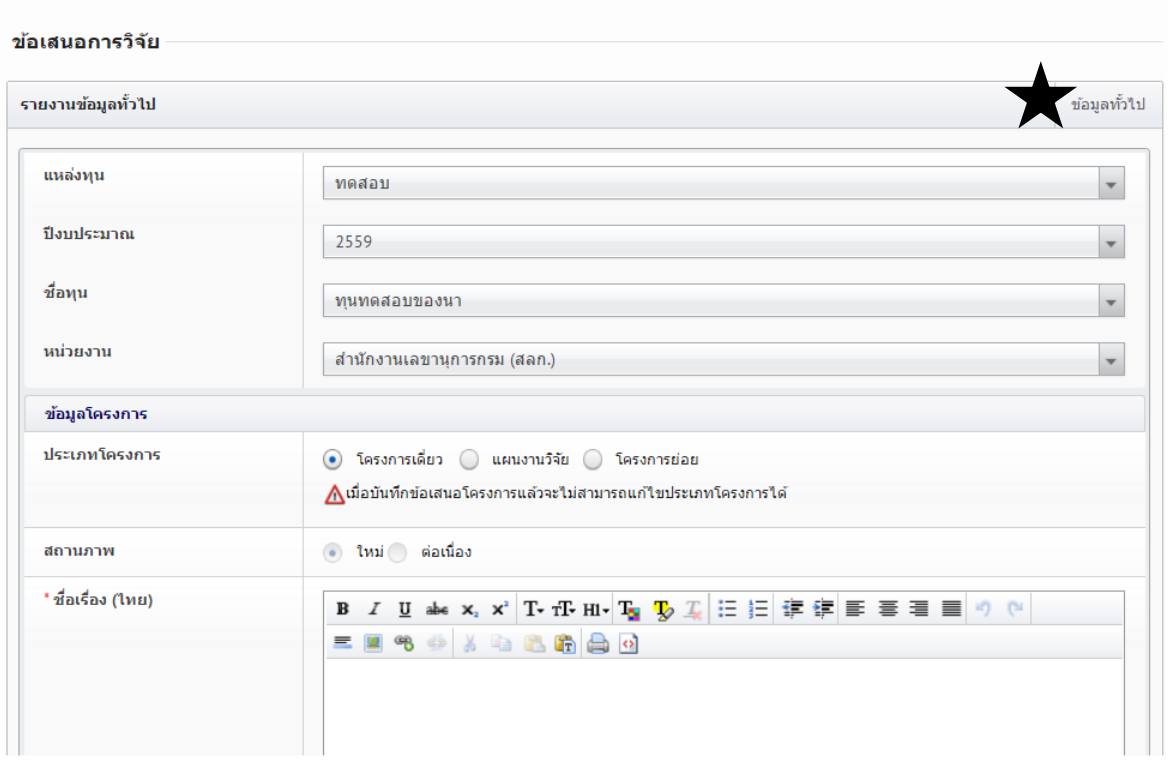

**ภาพที่ 11** แบบฟอร์มข้อเสนอการวิจัย ในขั้นตอนข้อมูลทั่วไป (1)

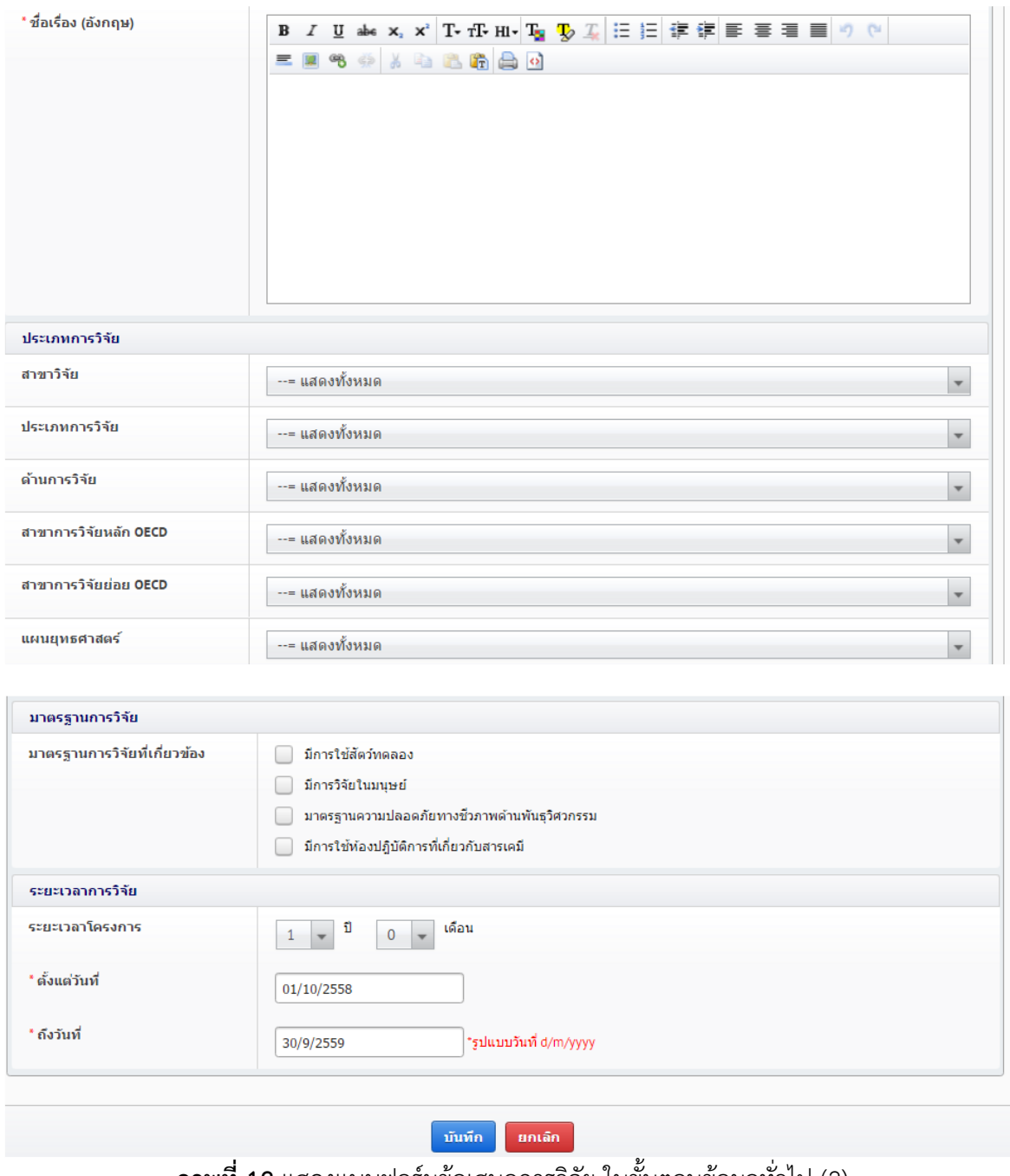

**ภาพที่ 12** แสดงแบบฟอร์มข้อเสนอการวิจัย ในขั้นตอนข้อมูลทั่วไป (2)

# **ขั้นตอนที่2 รายละเอียดโครงการ**

รายละเอียดโครงการ ประกอบด้วยหัวข้อดังนี้

- 1) ความสำคัญและที่มาของปัญหาที่ทาการวิจัย
- 2) วัตถุประสงค์การวิจัย
- 3) ขอบเขตการวิจัย
- 4) ประโยชน์ที่คาดว่าจะได้รับ
- 5) การนำไปใช้ประโยชน์ในด้าน
	- ด้านวิชาการ
- ด้านนโยบาย
- ด้านเศรษฐกิจ/พาณิชย์/อุตสาหกรรม
- ด้านสังคมและชุมชน
- 6) สถานที่ทำวิจัย
- 7) คำสำคัญภาษาไทยและภาษาอังกฤษ
- 8) การตรวจสอบทรัพย์สินทางปัญญาหรือสิทธิบัตรที่เกี่ยวข้อง

เมื่อดำเนินการกรอกข้อมูลในขั้นตอนที่ 2 : รายละเอียดโครงการ ครบถ้วนเรียบร้อยแล้วคลิก

"**บันทึก**" ระบบจะทำการบันทึกข้อมูล ดังภาพที่ 13-14

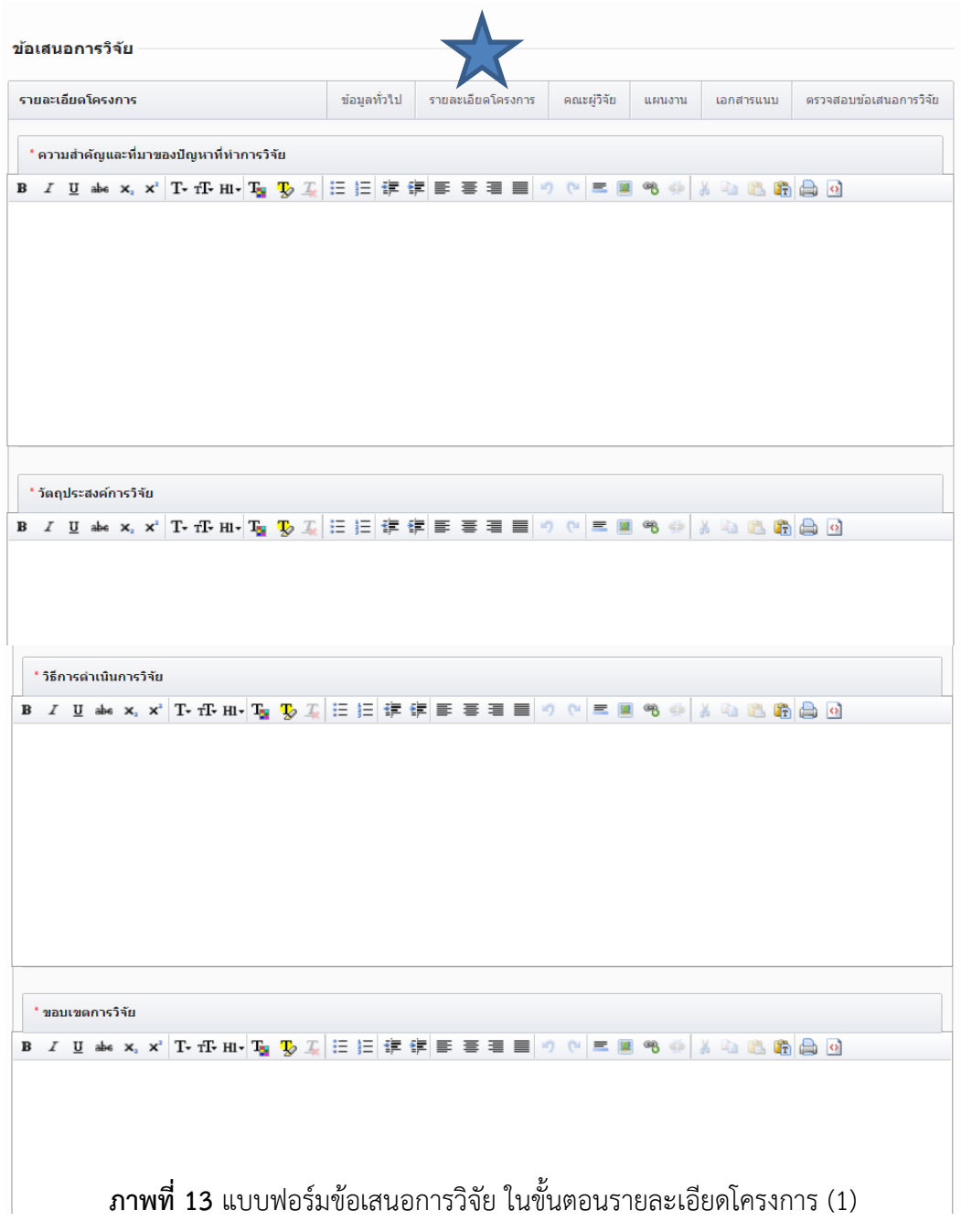

คู่มือการปฏิบัติงานสายสนับสนุน น.ส.ศิริทรัพย์คล้ายโพธิ์ แผนกงานวิจัยและพัฒนา

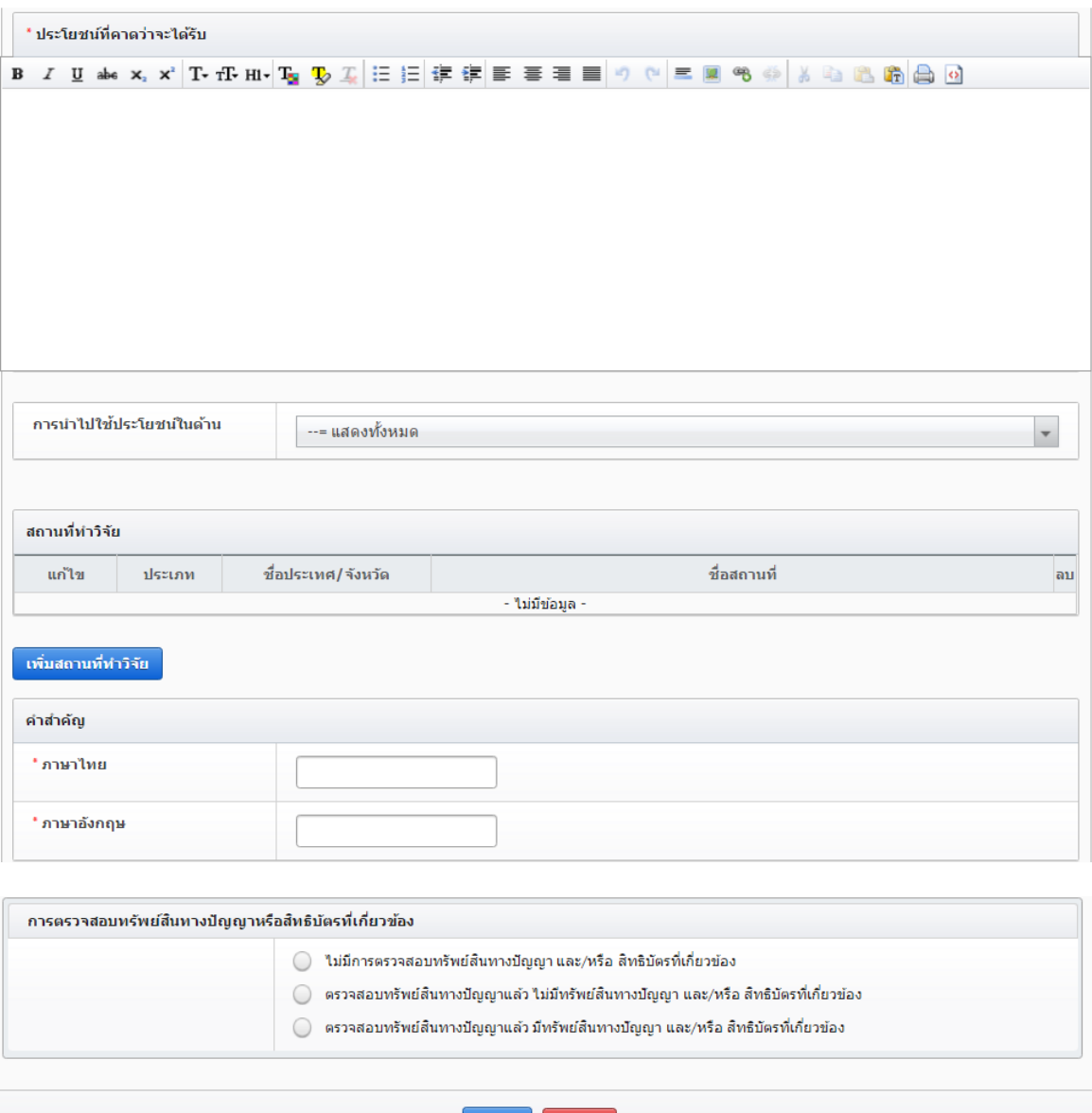

**ภาพที่ 14** แบบฟอร์มข้อเสนอการวิจัย ในขั้นตอนรายละเอียดโครงการ (2)

# **ขั้นตอนที่3 คณะผู้วิจัย**

การเพิ่มคณะผู้วิจัย มีขั้นตอนดังภาพที่ 15 ดังนี้

# 1) คลิก "**เพิ่มคณะผู้วิจัย**"

2) ระบุชื่อ หรือนามสกุล ของนักวิจัยในข้อเสนอการวิจัย แล้วคลิก "**ค้นหา**" ระบบจะค้นหารายชื่อนักวิจัย ที่ลงทะเบียนนักวิจัยในระบบ NRIIS หากไม่พบข้อมูลแสดงว่านักวิจัยท่านนั้นยังไม่ได้ลงทะเบียนนักวิจัยใน ระบบ NRIIS จะต้องดำเนินการลงทะเบียนนักวิจัยก่อน

3) เมื่อพบรายชื่อนักวิจัยที่ต้องการแล้วให้คลิกเลือก

4) ระบุตำแหน่งนักวิจัยในโครงการ ซึ่งตำแหน่งในโครงการประกอบด้วย **ที่ปรึกษาโครงการ ผู้อำนวยการ แผนงานวิจัย หัวหน้าโครงการ ผู้ประสานงาน ผู้วางแผน และผู้รับผิดชอบ(โครงการ)** เป็นต้น ระบุ สัดส่วนการมีส่วนร่วมของนักวิจัยในโครงการ (ระบุเป็นร้อยละ รวมแล้วต้องเท่ากับ 100 เปอร์เซ็น) ระบุ เวลาที่ทำวิจัย โดยระบุระยะเวลาทำการวิจัยเป็นจำนวนชั่วโมงต่อสัปดาห์ 5) คลิก "**บันทึก**" เพื่อเพิ่มข้อมูลนักวิจัยเข้าสู่รายละเอียดคณะผู้วิจัย

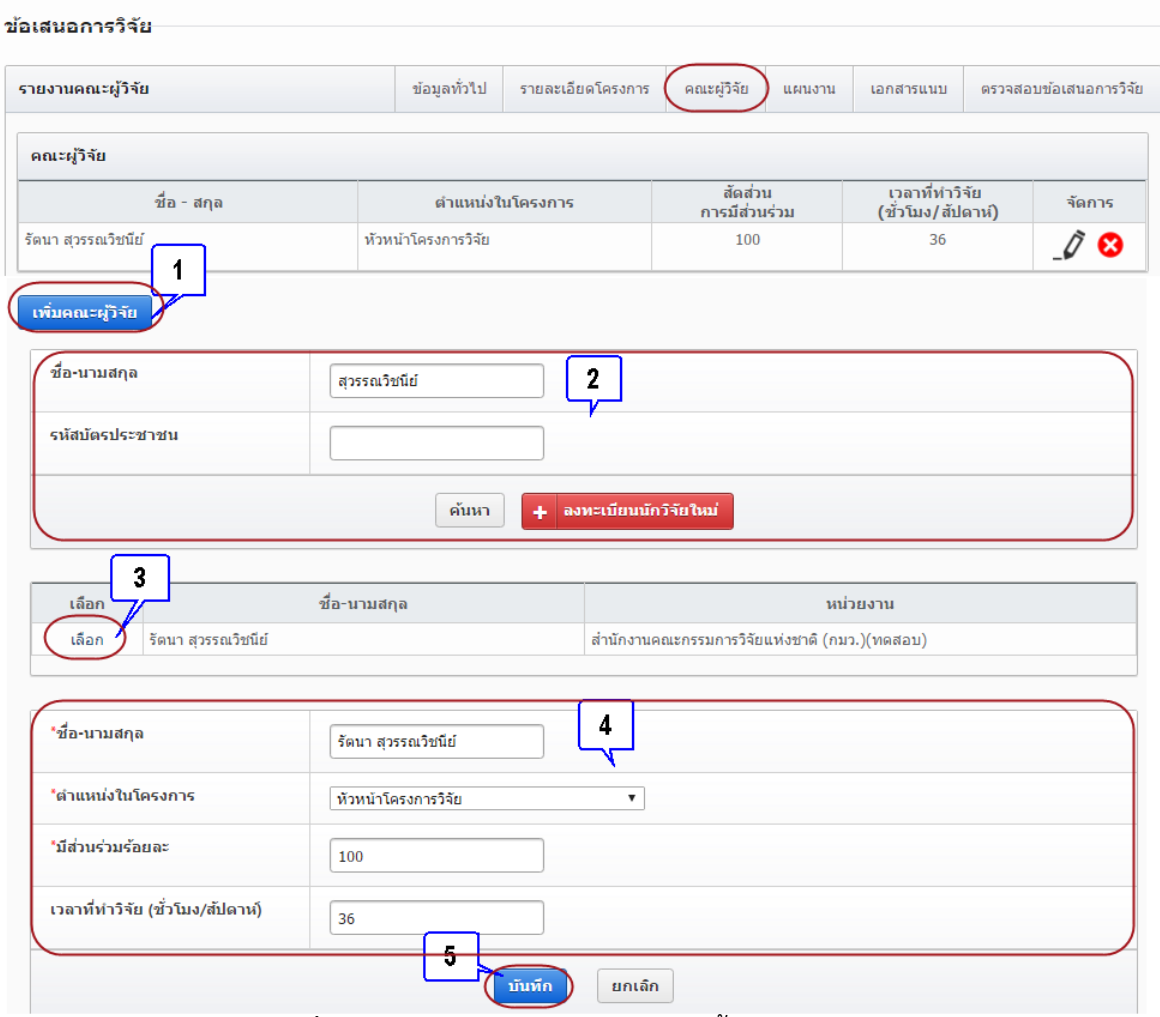

**ภาพที่15** แบบฟอร์มข้อเสนอการวิจัย ในขั้นตอนคณะผู้วิจัย

# **ขั้นตอนที่4 แผนงาน**

แผนงาน ประกอบด้วยหัวข้อดังภาพที่ 16-17 ดังนี้

- **แผนการดำเนินการวิจัย**

1) คลิก "**เพิ่มแผนการดำเนินการวิจัย**"

2) กิจกรรม : **ระบุรายละเอียดกิจกรรมในการดำเนินการ**

3) ปีงบประมาณ : **ระบุปีงบประมาณของกิจกรรม**

4) เดือนที่คาดจะดำเนินการ : ระบุระยะเวลาเดือนที่ทำกิจกรรม โดยคลิก "✔" ลงในเดือนที่ดำเนิน กิจกรรม

5) คลิก "**บันทึก**"

### - **งบประมาณรวมตลอดโครงการวิจัย**

# 1) คลิก "**เพิ่มงบประมาณ**"

2) ประเภทงบประมาณ : ให้ระบุประเภทงบประมาณ โดยประเภทงบประมาณแบ่งออกเป็น 3 หมวด ดังนี้

- \* หมวดที่ 1 งบบุคลากร
- \* หมวดที่ 2 งบดำเนินการ
- ค่าตอบแทบ
- ค่าใช้สอย
- ค่าวัสดุ
- ค่าธรรมเนียมอุดหนุนสถาบัน
- ค่าสาธารณูปโภค
- งบบริหารแผนงานวิจัย (มีให้ระบุเฉพาะแผนงานวิจัย/ชุดโครงการวิจัย)
	- \* หมวดที่ 3 งบลงทุน
- ครุภัณฑ์
- สิ่งก่อสร้าง

3) รายละเอียด : ระบุรายละเอียดงบประมาณ เช่น ค่าจ้างลูกจ้างชั่วคราววุฒิปริญญาโท จำนวน 1 คน เป็น ระยะเวลา 12 เดือน เป็นต้น

4) งบประมาณในแต่ละปีงบประมาณ : ระบุงบประมาณที่ใช้ในการวิจัยแต่ละปีงบประมาณ

5) คลิก "**บันทึก**"

**หมายเหตุ**การระบุงบประมาณในแผนงานวิจัย/ชุดโครงการวิจัยจะสามารถระบุได้เพียงงบบริหาร แผนงาน และค่าธรรมเนียมอุดหนุนสถาบันเท่านั้น สำหรับงบประมาณในหมวดอื่นระบบจะทำการคำนวณ จากโครงการวิจัยย่อยให้โดยอัตโนมัติ

# - **รายละเอียดการจัดซื้อครุภัณฑ์(ถ้ามี)**

- 1) คลิก "**เพิ่มครุภัณฑ์**"
- 2) ชื่อครุภัณฑ์: **ระบุชื่อครุภัณฑ์ที่ต้องการจะซื้อ**
- 3) สถานภาพของครุภัณฑ์ในหน่วยงาน : ระบุสถานภาพครุภัณฑ์ที่ต้องการซื้อในหน่วยงานว่ามีหรือไม่
- 4) เหตุผลและความจำเป็นต่อโครงการ : ระบุเหตุผลและความจำเป็นในการซื้อครุภัณฑ์เพื่อทำการวิจัย
- 5) การใช้ประโยชน์เมื่อโครงการสิ้นสุด : ระบุการนำครุภัณฑ์ไปใช้ประโยชน์เมื่อสิ้นสุดการวิจัย
- 6) รายละเอียดของเดิม : ระบุรายละเอียดของครุภัณฑ์เดิมที่มีอยู่
- 7) งบประมาณ

8) คลิก "**บันทึก**"

ในการแก้ไข/ลบ รายละเอียดการจัดซื้อครุภัณฑ์ สามารถดำเนินการแก้ไขข้อมูลได้โดยคลิก " " แก้ไขรายละเอียดและคลิก "บันทึก" เพื่อบันทึกรายละเอียดที่ทำการแก้ไข หากต้องการลบข้อมูล คลิก " "

# - **ผลสำเร็จ**

### 1) ปี: **ระบุปีงบประมาณของผลสำเร็จ**

2) ประเภทของผลสำเร็จ : ระบุประเภทของผลสำเร็จ โดยประเภทของผลสำเร็จจำแนกเป็น 3 ประเภท ดังนี้

- ระบุP หมายถึง ผลสำเร็จเบื้องต้น (preliminary results) ซึ่งมีลักษณะ ดังนี้

- ผลสำเร็จที่เป็นองค์ความรู้หรือรูปแบบ หรือวิธีการที่จะนำไปสู่การวิจัยในระยะต่อไป
- ผลสำเร็จที่เป็นของใหม่และมีความแตกต่างจากที่เคยมีมาแล้ว
- ผลสำเร็จที่อาจจะถูกนำไปต่อยอดการวิจัยได้

- ระบุ I หมายถึง ผลสำเร็จกึ่งกลาง (intermediate results) ซึ่งมีลักษณะ ดังนี้

- เป็นผลสำเร็จที่ต่อยอดมาจากผลสำเร็จเบื้องต้นในระยะต่อมา
- เป็นผลสำเร็จที่มีความเชื่อมโยงอย่างใดอย่างหนึ่งกับผลสำเร็จเบื้องต้น
- เป็นผลสำเร็จที่จะก้าวไปสู่ผลสำเร็จระยะสุดท้ายของงานวิจัย

- ระบุ G หมายถึง ผลสำเร็จตามเป้าประสงค์(goal results) ซึ่งมีลักษณะ ดังนี้

- เป็นผลสำเร็จที่ต่อยอดมาจากผลสำเร็จกึ่งกลางในระยะต่อมา
- ผลสำเร็จตามเป้าประสงค์นี้จะต้องแสดงศักยภาพที่จะก่อให้เกิดผลกระทบ

- ผลสำเร็จตามเป้าประสงค์ที่มีศักยภาพ และมีแนวทางในการทำให้เกิดผลกระทบสูง ย่อมมีน้ำหนักการ พิจารณาแผนงานวิจัยสูง

3) ผลสำเร็จที่คาดว่าจะได้รับ : ระบุผลสำเร็จที่คาดว่าจะได้รับในแต่ละปีงบประมาณ

# 4) คลิก "**เพิ่มผลสำเร็จ**"

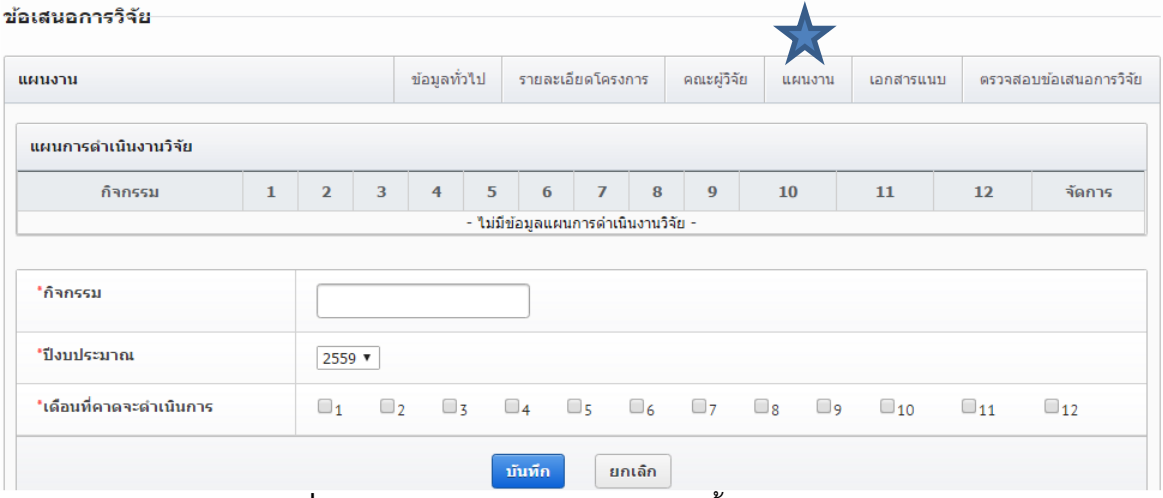

**ภาพที่16** แบบฟอร์มข้อเสนอการวิจัย ในขั้นตอนแผนงาน (1)

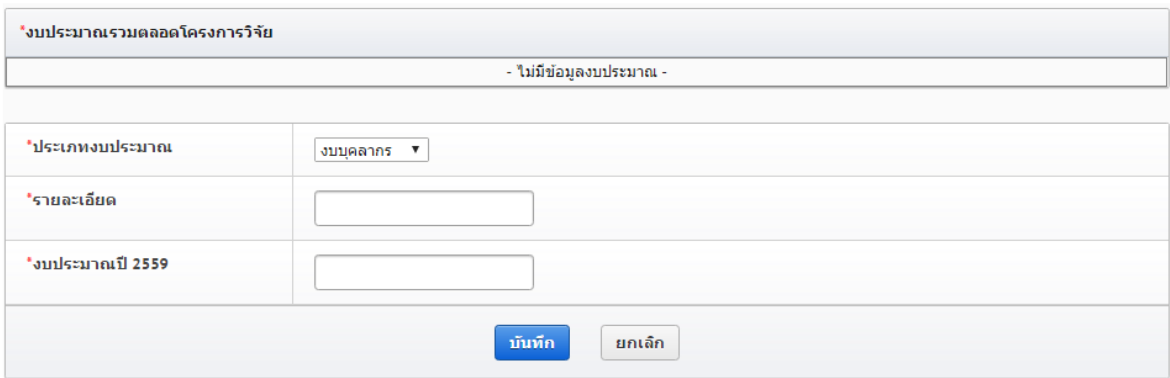

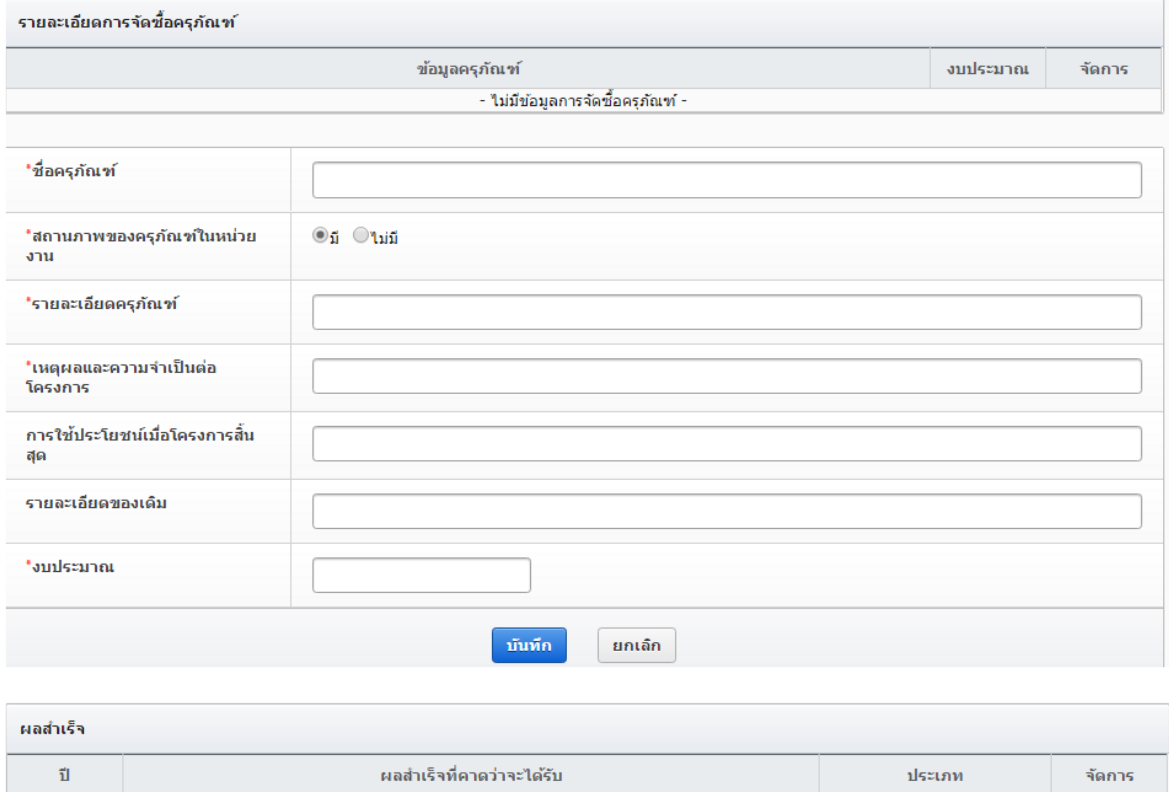

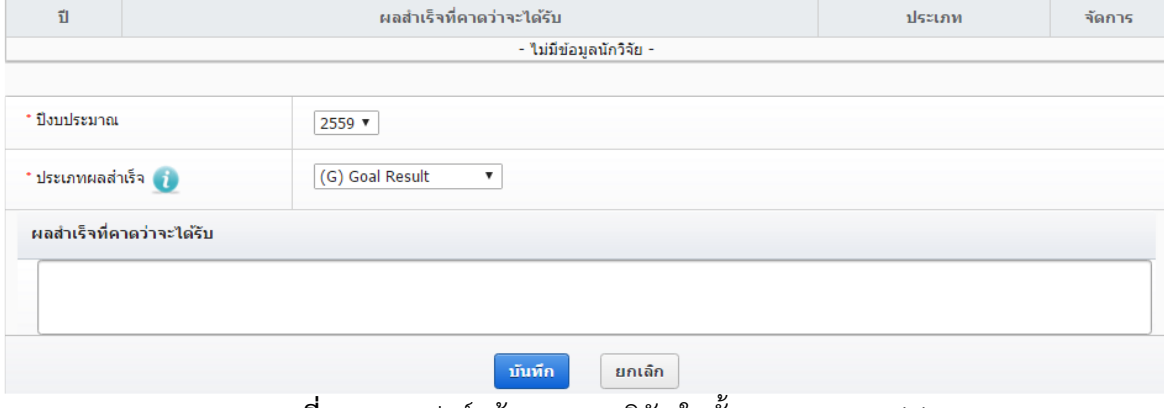

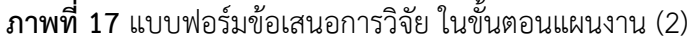

# **ขั้นตอนที่5 เอกสารแนบ**

สำหรับแนบไฟล์เอกสาร โดยคลิกช่องไฟล์แนบ **เลือกไฟล์**เลือกประเภทเอกสาร และคลิก "**เพิ่มไฟล์**" โดย ประเภทของเอกสารมีดังภาพที่ 18 ดังนี้

- ข้อเสนอการวิจัย

- ใบรับรองการใช้สัตว์ทดลอง
- ใบรับรองการทดลองในมนุษย์
- ใบรับรองความปลอดภัยทางชีวภาพ
- ใบรับรองการใช้ห้องปฏิบัติการวิจัย
- เอกสาร TOR
- อื่นๆ ตามที่หน่วยงานกำหนด

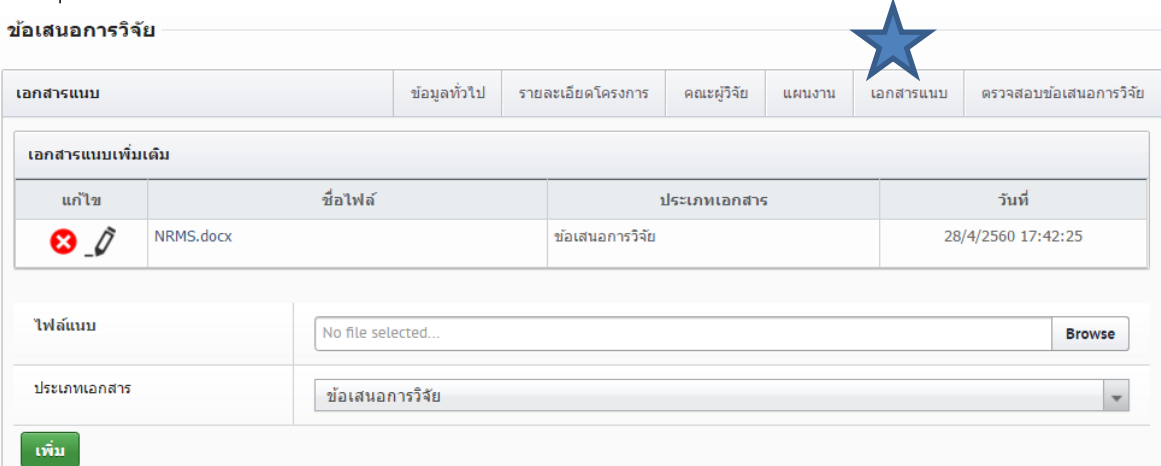

**ภาพที่18** แบบฟอร์มข้อเสนอการวิจัย ในขั้นตอนเอกสารแนบ

# **ขั้นตอนที่6 : ตรวจสอบข้อเสนอการวิจัย**

ระบบจะแสดงรายละเอียดข้อมูลทั้งหมดที่ได้บันทึกไว้ตั้งแต่ขั้นตอนที่ 1-5 และมีปุ่มแสดง รายละเอียดแสดงสถานะความครบถ้วนของข้อมูล ว่าได้ระบุรายละเอียดไว้ครบถ้วนหรือไม่ ถ้าระบุข้อมูลไม่ ครบถ้วนจะไม่สามารถ คลิก "**ส่งข้อเสนอการวิจัย**" เพื่อยืนยันการส่งข้อเสนอการวิจัยได้การกดส่งมี ความสำคัญมากเนื่องจากหากนักวิจัยไม่กดส่ง ข้อเสนอการวิจัยจะไม่ปรากฏในหน้าของผู้ประสานงาน และ สถาบันวิจัยและพัฒนาจะไม่มีข้อมูล ดังนั้น เมื่อนักวิจัยดำเนินการถึงขั้นนี้ควรแจ้งผู้ประสานงาน หรือ เจ้าหน้าที่ผู้ดูแลงานวิจัยเพื่อให้ตรวจสอบข้อมูลและความถูกต้องดังกล่าวของโครงการวิจัยก่อนส่งต่อไปยัง สถาบันวิจัยและพัฒนาเพื่อพิจารณาต่อไป ดังภาพที่ 19

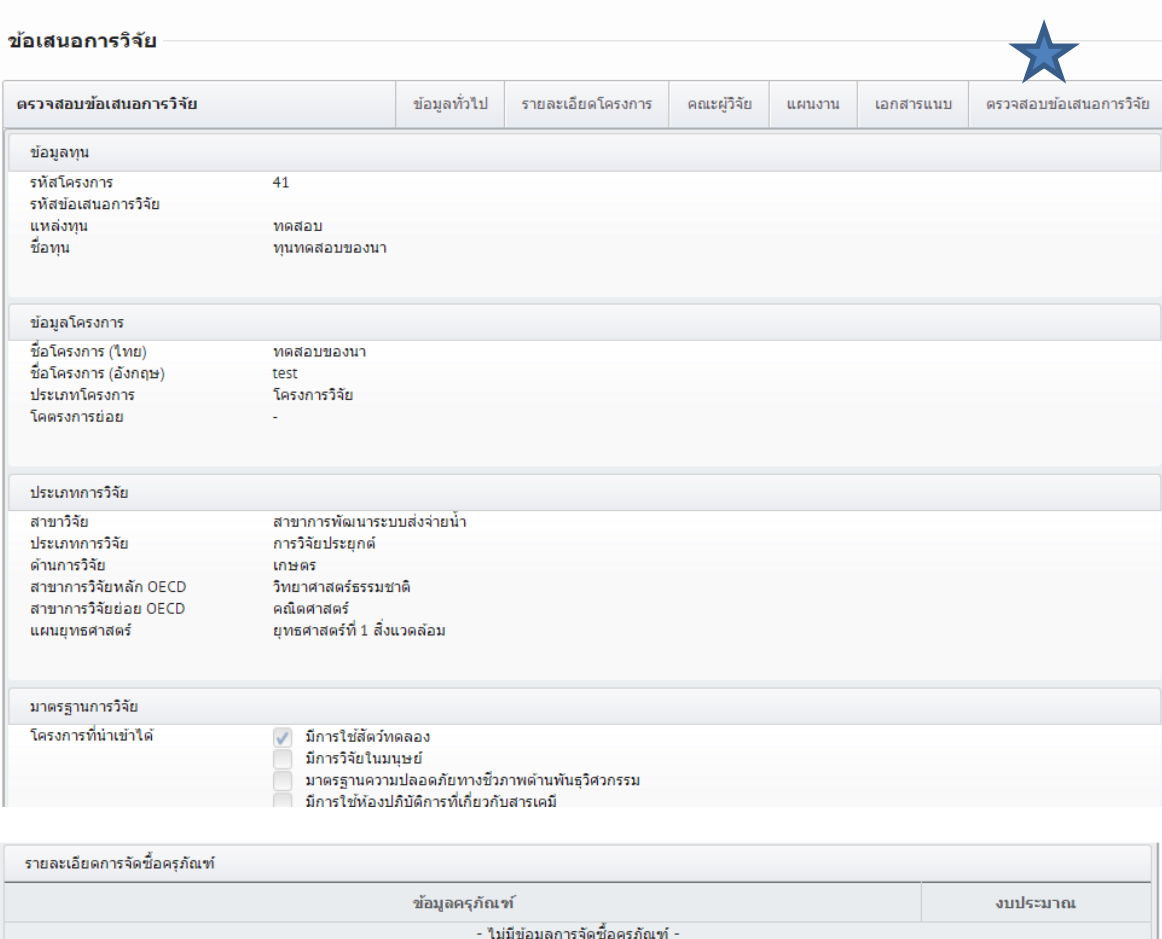

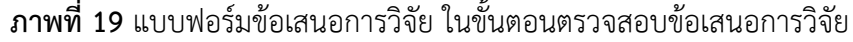

ประเภทเอกสาร

ผลสำเร็จที่คาดว่าจะได้รับ

ข้อเสนอการวิจัย

ิ ส่งข้อเสนอการวิจัย<br>พ.ศ. 1988

ผลสำเร็จ

 $\vec{\mathbf{u}}$ 

2559

เอกสารแนบ

NRMS.docx

test

ส่งข้อเสนอการวิจัยให้หน่วยงานพิจารณา

ชื่อไฟล์

ประเภท

**Goal Result** 

วันที่

28/4/2560 17:42:25

สามารถพิมพ์เอกสารข้อเสนอการวิจัยได้ที่หน้า **รายการข้อเสนอการวิจัย** จะมีปุ่มพิมพ์ข้อเสนอ การวิจัย ซึ่งเอกสารข้อเสนอการวิจัยที่พิมพ์จากระบบ ดังภาพที่ 20 จะแสดงข้อมูลข้อเสนอการวิจัยและ ประวัติคณะผู้วิจัย ดังภาพที่ 21-22

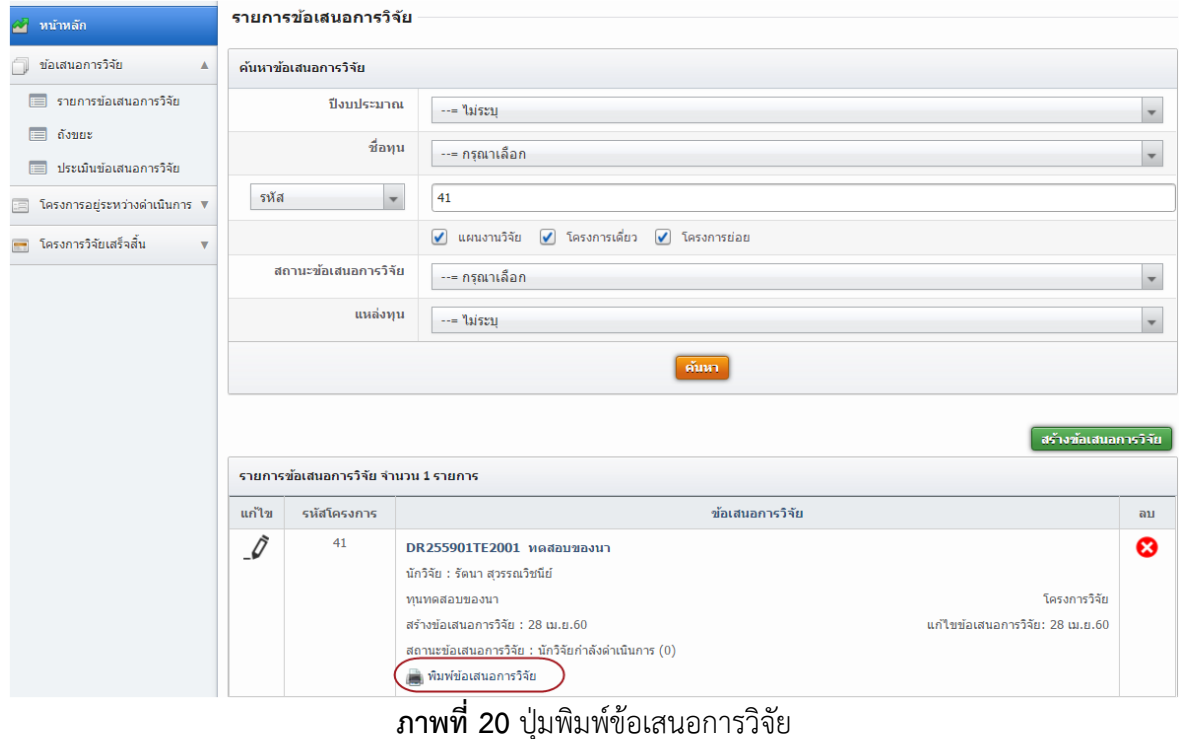

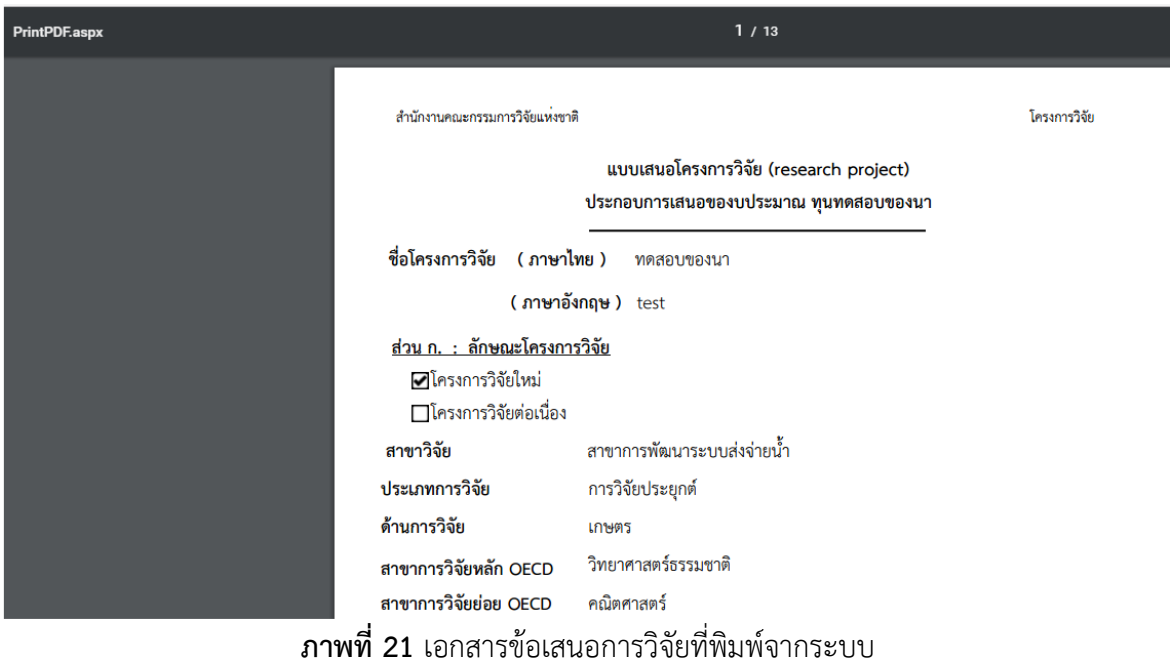

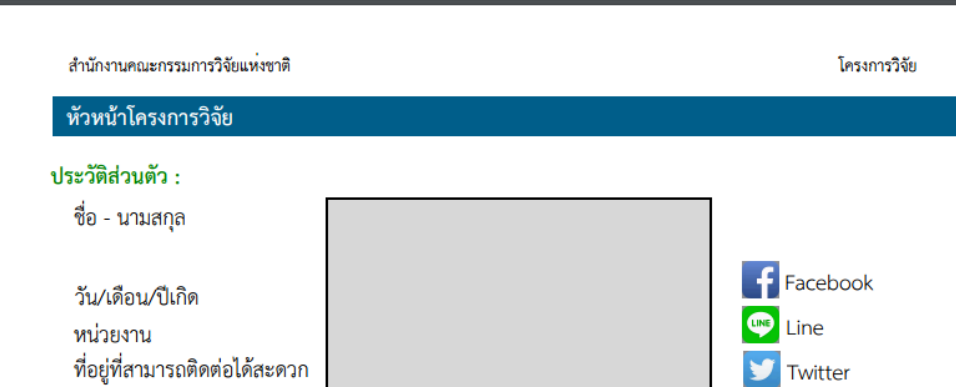

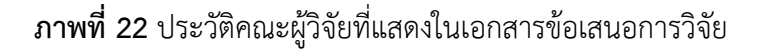

#### **3.1.2 การแก้ไขและลบข้อเสนอการวิจัย**

นักวิจัยจะสามารถแก้ไขข้อเสนอการวิจัย เมื่อข้อเสนอการวิจัยอยู่ในสถานะงาน นักวิจัยกำลัง ดำเนินการ หรือ ส่งกลับให้นักวิจัยแก้ไขโครงการ และจะสามารถลบข้อเสนอการวิจัยได้เมื่อยู่ในสถานะ งาน นักวิจัยกำลังดำเนินการ โดยมีวิธีการแก้ไขหรือลบข้อเสนอการวิจัย ดังนี้

1) ในหน้ารายการข้อเสนอการวิจัย ให้ค้นหาข้อเสนอการวิจัยที่ต้องการ โดยการเลือกปีงบประมาณ ชื่อทุน กรอกรหัสโครงการหรือชื่อที่ต้องการ และคลิกค้นหา

2) คลิกไอคอนรูปดินสอ - ซึ่งน้าข้อเสนอการวิจัยที่ต้องการจะเข้าสู่หน้าแบบฟอร์มรายละเอียดข้อเสนอ วิจัยให้แก้ไข หรือคลิกไอคอนรูปกากบาท �� หลังข้อเสนอการวิจัยที่ต้องการ เพื่อลบข้อเสนอการวิจัย ดัง ภาพที่ 23

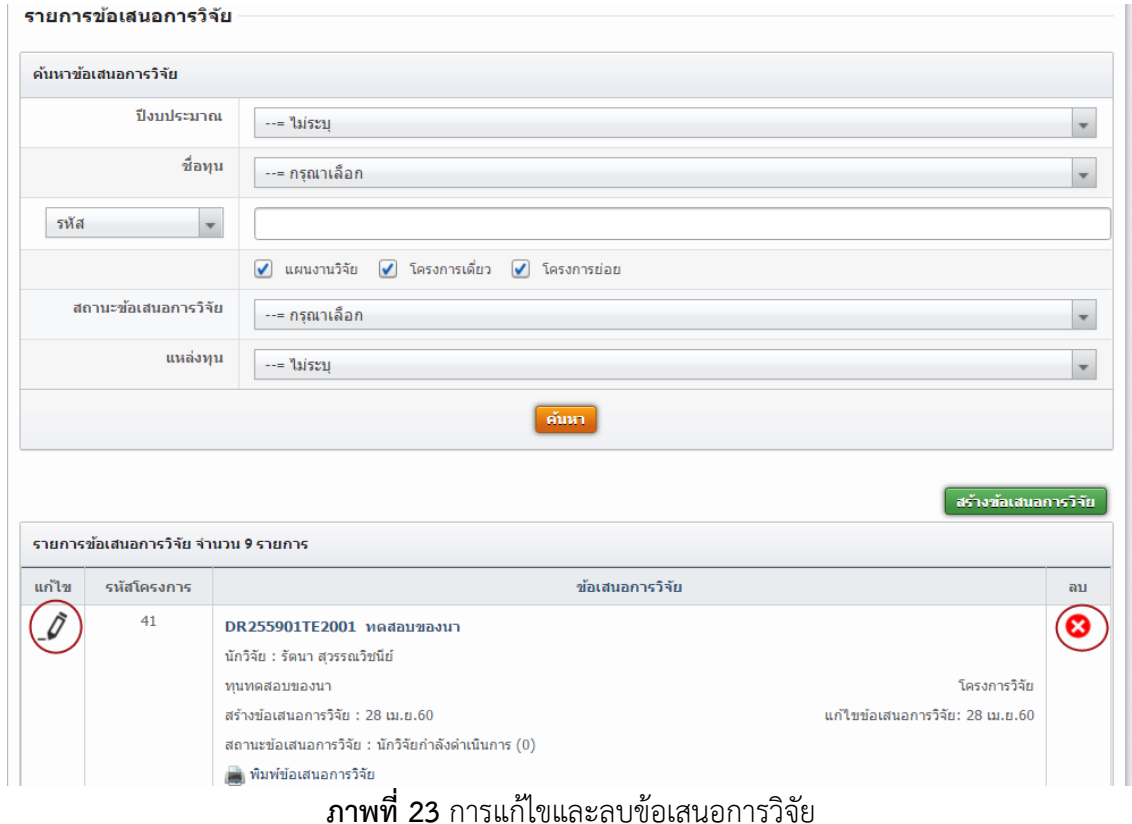

คู่มือการปฏิบัติงานสายสนับสนุน น.ส.ศิริทรัพย์คล้ายโพธิ์ แผนกงานวิจัยและพัฒนา

# **3.1.3 ถังขยะของข้อเสนอการวิจัย**

ข้อเสนอการวิจัยที่ถูกลบออกจากหน้ารายการข้อเสนอการวิจัย จะแสดงในหน้าถังขยะ สามารถ คลิกเลือก โครงการที่ต้องการแล้วคลิก **กู้คืนโครงการ** หรือ **ลบโครงการ** ดังภาพที่ 24

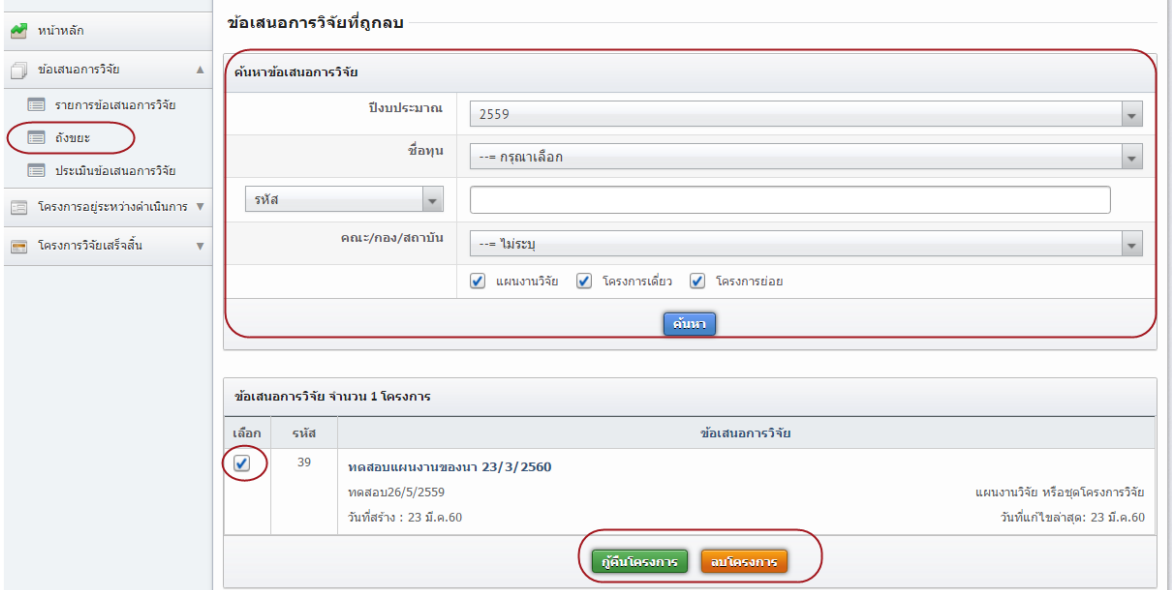

**ภาพที่24** การลบข้อเสนอการวิจัย

### **3.1.4 ประเมินข้อเสนอการวิจัย**

หากนักวิจัยเป็นผู้ทรงคุณวุฒิ ข้อเสนอการวิจัยที่หน่วยงานส่งมาให้ประเมิน จะอยู่ที่เมนู <mark>ประเมิน</mark> **ข้อเสนอ การวิจัย** ในหน้าประเมินข้อเสนอการวิจัย สามารถค้นหาข้อเสนอการวิจัยที่ต้องการ และคลิก ประเมินเพื่อเข้าสู่หน้าแบบฟอร์มการประเมิน ดังภาพที่ 25

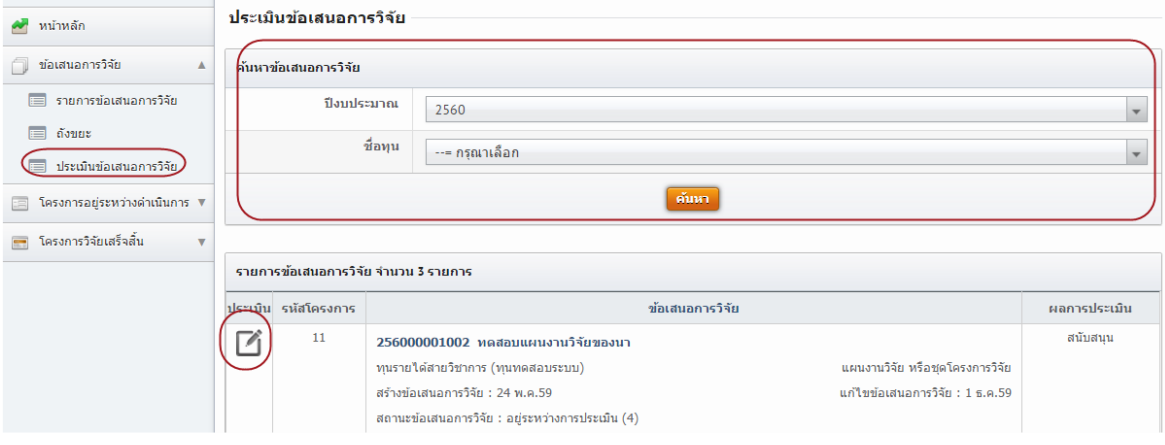

**ภาพที่25** ประเมินข้อเสนอการวิจัย

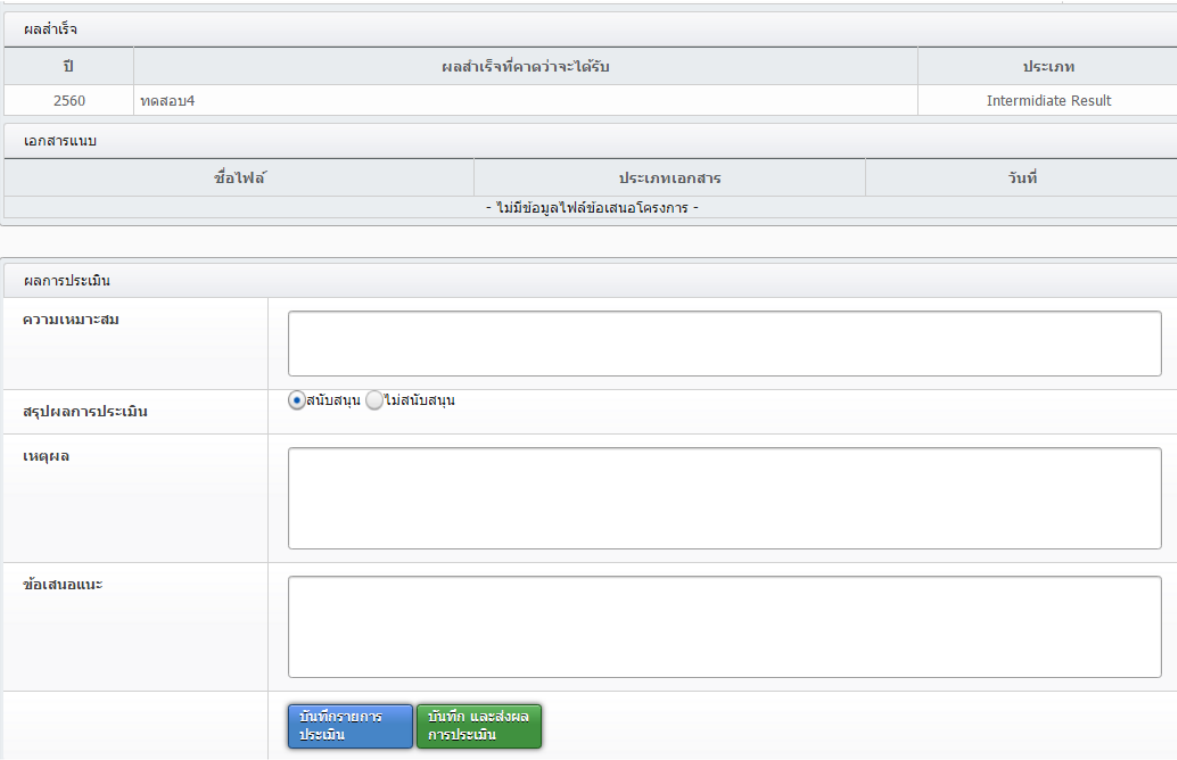

# **ภาพที่26** แบบฟอร์มการประเมินข้อเสนอการวิจัย

เมื่อผู้ทรงคุณวุฒิทำการประเมินข้อเสนอการวิจัยแล้ว หากยังไม่ต้องการส่งผลการประเมินให้คลิก **บันทึกรายการประเมิน** แต่หากต้องการส่งผลการประเมินให้คลิก **บันทึกและส่งผลการประเมิน** ทั้งนี้ผล การประเมินที่ยังไม่ได้ส่ง จะสามารถแก้ไขได้จนกว่าจะหมดเวลาการประเมินที่หน่วยงานกำหนด ดังภาพที่ 26

### **4. การใช้งานเมนูโครงการอยู่ระหว่างดำเนินการ**

เมื่อโครงการได้รับการอนุมัติแล้ว นักวิจัยสามารถรายงานข้อมูลความก้าวหน้า และส่งรายงานฉบับสมบูรณ์ ได้ที่หน้าโครงการอยู่ระหว่างดำเนินการ

### **4.1 จัดการโครงการ**

นักวิจัยสามารถแก้ไขรายละเอียดโครงการได้โดยการคลิก  $\boldsymbol{\mathscr{I}}$  {(เฉพาะโครงการที่อยู่ที่สถานะงาน ยัง

ไม่ได้ส่ง (ข้อมูลอยู่ที่นักวิจัย) และ ส่งกลับให้นักวิจัยแก้ไขโครงการ)} หรือลบโครงการโดยการคลิก (เฉพาะโครงการที่อยู่ที่สถานะงาน ยังไม่ได้ส่ง (ข้อมูลอยู่ที่นักวิจัย) แต่หากต้องการรายงานข้อมูลผลการ ดำเนินงานโครงการเข้าระบบให้คลิกดำเนินการ ดังภาพที่ 27

![](_page_40_Picture_82.jpeg)

**ภาพที่27** จัดการโครงการ

# **4.1.1 การแก้ไขรายละเอียดโครงการ**

นักวิจัยสามารถแก้ไขรายละเอียดโครงการได้เมื่อโครงการอยู่ในสถานะงานยังไม่ได้ส่ง (ข้อมูลอยู่ที่ นักวิจัย) หรือสถานะงานส่งกลับให้นักวิจัยแก้ไขโครงการ หากโครงการไม่ได้อยู่ในสถานะงานที่แก้ไขได้ให้ ติดต่อ ผู้ประสานหน่วยงาน เพื่อทาการส่งโครงการให้นักวิจัยแก้ไข โดยวิธีการแก้ไขโครงการมีดังภาพที่ 28- 29 มีดังนี้

1) ในหน้าจัดการโครงการ ให้ค้นหาโครงการที่ต้องการ โดยการเลือกปีงบประมาณ ชื่อทุน กรอก รหัสโครงการหรือชื่อโครงการหรือชื่อทุนที่ต้องการ และคลิกค้นหา

2) คลิกไอคอนรูปดินสอ - ทน้าโครงการที่ต้องการ จะเข้าสู่หน้าแบบฟอร์มรายละเอียด โครงการวิจัย เมื่อแก้ไขแล้วให้คลิกบันทึกในแต่ละหน้า

![](_page_41_Picture_55.jpeg)

**ภาพที่28** การแก้ไขโครงการ

![](_page_41_Picture_56.jpeg)

**ภาพที่ 29** แบบฟอร์มรายละเอียดโครงการ

### **4.1.2 การลบโครงการ**

1) ในหน้าจัดการโครงการ ให้ค้นหาโครงการที่ต้องการ โดยการเลือกปีงบประมาณ ชื่อทุน กรอก รหัสโครงการหรือชื่อโครงการหรือชื่อทุนที่ต้องการ และคลิกค้นหา

2) คลิกไอคอนรูปกากบาท หลังโครงการที่ต้องการ ดังภาพที่ 30

![](_page_42_Picture_58.jpeg)

**ภาพที่30** การลบโครงการ

3) เมื่อลบโครงการแล้ว โครงการดังกล่าวจะอยู่ไปอยู่ใน **ถังขยะ** แต่สามารถกู้คืนหรือลบอย่างถาวร ได้โดยไปที่เมนู**โครงการอยู่ระหว่างดำเนินการ** เลือกเมนูย่อย **ถังขยะ** และคลิกเลือก หน้าโครงการที่ ต้องการ แล้วคลิก **ลบโครงการ** หรือ **กู้คืน** ดังภาพที่ 31

![](_page_42_Picture_59.jpeg)

**ภาพที่31** การกู้คืนโครงการหรือลบโครงการ

**4.1.3 แผนการดำเนินงาน** นักวิจัยแก้ไขปรับปรุงแผนการดำเนินงาน โดยการคลิก – $\mathscr{O}_{\mathcal{M}^{\mathcal{X}}_{\mathcal{X}}}$  หน้า แผนการดำเนินงานที่ต้องการ จากนั้นแก้ไขและนาเข้าข้อมูล ดังภาพที่ 32 ดังนี้

- กิจกรรม
- เดือนที่คาดว่าจะดำเนินการ

• สัดส่วนของงานต่อโครงการ หมายถึง ร้อยละของงานในกิจกรรมนั้นเทียบกับทั้งโครงการ โดยทุกกิจกรรม รวมกันเป็นร้อยละ 100 เช่น กิจกรรมที่ 1 วางแผนงาน คิดเป็นร้อยละ 10 เมื่อเทียบกับทุกกิจกรรมทั้ง โครงการ ดังนั้น สัดส่วนของงานต่อโครงการคือ 10

• ความสำเร็จต่อกิจกรรม หมายถึง ร้อยละผลการดำเนินโครงการที่ได้ดำเนินการแล้วในกิจกรรมนั้น โดยทั้ง กิจกรรมเทียบเป็นร้อยละ 100 เช่น กิจกรรมที่ 1 วางแผนงาน สัดส่วนของงานต่อโครงการคือ 10 ซึ่งได้ ดำเนินการไปแล้วครึ่งหนึ่ง ดังนั้น ความสำเร็จต่อกิจกรรมคือ 50 โดยหากกิจกรรมนั้นดำเนินการเสร็จสิ้น แล้ว ความสำเร็จต่อกิจกรรมจะต้องเป็นร้อยละ 100

หากต้องการลบแผนกิจกรรมนั้นให้คลิก  $\blacktriangleright$  แต่หากต้องการเพิ่มแผนให้คลิก เพิ่มแผนการดำเนินงาน

![](_page_43_Picture_177.jpeg)

# **ภาพที่32** การแก้ไขแผนการดำเนินงาน

#### **4.1.4 การส่งมอบงาน**

นักวิจัยสามารถส่งมอบงานตามงวดงานที่ผู้ประสานหน่วยงานเป็นผู้กำหนด โดยการคลิก **ส่งรายงาน** จะ ปรากฎแบบฟอร์มให้นำเข้าข้อมูล ดังนี้**งวดที่** (เลือกจากงวดงานที่ผู้ประสานหน่วยงานกำหนด) งบประมาณที่ใช้ไป **ร้อยละความก้าวหน้า** และ**เอกสารแนบ** ดังภาพที่ 33

![](_page_44_Picture_42.jpeg)

**ภาพที่33** การส่งมอบงานตามงวดงาน

นักวิจัยสามารถคลิก **พิมพ์รายงาน** เพื่อพิมพ์แบบรายงานความก้าวหน้า/รายงานฉบับสมบูรณ์ และสามารถบันทึกเป็นไฟล์ pdf ได้ดังภาพที่ 34

![](_page_44_Picture_43.jpeg)

**ภาพที่34** การพิมพ์แบบรายงานความก้าวหน้า/รายงานฉบับสมบูรณ์ออกจากระบบ

เมื่อนักวิจัยส่งรายงานแล้ว ข้อมูลจะถูกส่งไปยังผู้ประสานหน่วยงาน ผู้ประสานหน่วยงานจะเป็นผู้ ิ ตรวจสอบและแจ้งผลการพิจารณารายงานมายังนักวิจัยผ่านทางระบบ หรืออีเมล์ หรือ SMS ทั้งนี้ หาก นักวิจัยส่งมอบงานงวดสุดท้ายแล้ว ผู้ประสานหน่วยงานจะตรวจสอบและกำหนดสถานะงานปิดโครงการ โดยการปิดโครงการมี3 รูปแบบ ดังนี้

• โครงการวิจัยเสร็จสิ้น สาหรับโครงการสิ้นสุดในปีงบประมาณ หรือโครงการต่อเนื่องปีสุดท้าย

• โครงการวิจัยเสร็จสิ้น (ต่อเนื่องที่ดำเนินการต่อในปีถัดไป) สาหรับโครงการต่อเนื่องที่ไม่ใช่ปี สุดท้าย และ ปีต่อไปได้ดำเนินการต่อ

• โครงการวิจัยเสร็จสิ้น (ต่อเนื่องที่ไม่ได้ดำเนินการต่อในปีถัดไป) สำหรับโครงการต่อเนื่องที่ไม่ใช่ปี สุดท้าย และ ปีต่อไปไม่ได้ดำเนินการต่อ ดังภาพที่ 35

![](_page_45_Picture_125.jpeg)

**ภาพที่35** สถานะงานโครงการวิจัยเสร็จสิ้น

# **4.2 ประเมินรายงาน**

หากนักวิจัยเป็นผู้ทรงคุณวุฒิรายงานความก้าวหน้า/รายงานฉบับสมบูรณ์ของโครงการที่ หน่วยงานส่งมาให้ประเมิน จะอยู่ที่เมนู ประเมินรายงานฯ ดังภาพที่ 36 โดยในหน้าประเมินรายงานฯ สามารถคลิก เพื่อเข้าสู่หน้าแบบฟอร์ม การประเมินรายงานความก้าวหน้า/รายงานฉบับสมบูรณ์ดังภาพที่ 37

![](_page_46_Picture_62.jpeg)

# **ภาพที่ 36** หน้าประเมินรายงานฯ

![](_page_46_Picture_63.jpeg)

# **ภาพที่37** แบบฟอร์มการประเมินรายงานความก้าวหน้า/รายงานฉบับสมบูรณ์

เมื่อผู้ทรงคุณวุฒิทำการประเมินรายงานความก้าวหน้า/รายงานฉบับสมบูรณ์แล้ว หากยังไม่ ต้องการส่งผล การประเมินให้คลิก บันทึกรายการประเมิน แต่หากต้องการส่งผลการประเมินให้คลิก บันทึก และส่งผลการประเมิน ทั้งนี้ ผลการประเมินที่ยังไม่ได้ส่ง จะสามารถแก้ไขได้จนกว่าจะหมดเวลาการ ประเมินที่หน่วยงานกำหนด สามารถคลิกที่คอลัมน์ผลการประเมินเพื่อพิมพ์แบบประเมินรายงาน ความก้าวหน้า/รายงานฉบับสมบูรณ์ได้ ดังภาพที่ 38

![](_page_47_Picture_60.jpeg)

**ภาพที่38** แบบประเมินรายงานความก้าวหน้า/รายงานฉบับสมบูรณ์

### **4.3 ถังขยะ**

เมื่อมีการลบโครงการจากหน้า **จัดการโครงการ** นักวิจัยสามารถกู้คืนหรือลบโครงการอย่างถาวร ได้โดยไปที่เมนู**โครงการที่อยู่ระหว่างดาเนินการ** เลือกเมนูย่อย **ถังขยะ** และคลิกเลือก หน้าโครงการที่ ต้องการ แล้วคลิก **ลบโครงการ** หรือ **กู้คืน** ดังภาพที่ 39

![](_page_47_Picture_61.jpeg)

**ภาพที่39** เมนูถังขยะของโครงการวิจัย

# **5. การใช้งานเมนูโครงการวิจัยเสร็จสิ้น**

เมนูโครงการวิจัยเสร็จสิ้น เมนูย่อย นักวิจัยสามารถดาเนินการได้ดังนี้

- รายงานผลการวิจัยตามแบบฟอร์มการประเมินเบื้องต้น (Output/Outcome/Impact)
- กำหนดขอบเขตการเปิดเผยข้อมูลโครงการสู่สาธารณะ

# **5.1 รายงานผลการวิจัยตามแบบฟอร์มการประเมินเบื้องต้น (Output/Outcome/Impact)**

เป็นการรายงานข้อมูลผลผลิต ผลลัพธ์ผลกระทบ และการนำผลการวิจัยไปใช้ประโยชน์มีวิธีดัง ภาพที่ 40 ดังนี้

- 1) คลิกที่เมนูโครงการวิจัยเสร็จสิ้น เลือกเมนูย่อย ผลการวิจัย
- 2) ค้นหาโครงการที่ต้องการ และคลิกค้นหา
- 3) คลิก ผลการวิจัย ในโครงการที่ต้องการ

![](_page_48_Picture_117.jpeg)

# **ภาพที่40** โครงการที่เสร็จสิ้น

4) เมื่อคลิกที่ผลงานวิจัย จะปรากฏแบบฟอร์มการประเมินเบื้องต้น Output/outcome/Impact) ประกอบด้วยหัวข้อ ดังนี้ผลผลิตที่ได้จากการวิจัย (Outputs) ผลลัพธ์ที่เกิดขึ้น/คาดว่าจะเกิดขึ้น และ ผลกระทบที่เกิดขึ้น/คาดว่าจะเกิดขึ้น ดังภาพที่ 41

![](_page_49_Picture_16.jpeg)

![](_page_49_Picture_17.jpeg)

**ภาพที่41** ผลการวิจัย

คู่มือการปฏิบัติงานสายสนับสนุน น.ส.ศิริทรัพย์คล้ายโพธิ์ แผนกงานวิจัยและพัฒนา

**1. ผลผลิตที่ได้จากการวิจัย (Outputs) :** ผลผลิตจริงที่ได้จากการวิจัย เช่น เทคโนโลยีใหม่ ้องค์ความรู้ใหม่ เครื่องมือทดสอบใหม่ ฯลฯ ส่วนการส่งผลผลิตของงานวิจัยไปขอตีพิมพ์ ขอทรัพย์สินทาง ปัญญา หรือมีแผนการในการเผยแพร่งานวิจัยในการประชุม สัมมนา ให้ระบุว่าส่งไปที่ใดและมีแผนการ เผยแพร่อย่างไร โดยอาจจะยังไม่ได้รับการตีพิมพ์ได้รับสิทธิบัตรหรือเผยแพร่จริง แบ่งออกเป็น 4 หัวข้อ ดังนี้ผลงานตีพิมพ์, ทรัพย์สินทางปัญญาที่เป็นผลผลิตโดยตรงของการวิจัยและพัฒนา (ยื่นหรือขอจด ทะเบียน), ทรัพย์สินทางปัญญาอื่นๆ ที่เป็นผลผลิตโดยตรงของการวิจัยและพัฒนา (กิจกรรมการเผยแพร่) และกิจกรรมการเผยแพร่และรับการยกย่องจากวงวิชาการต่างประเทศ ดังภาพที่ 42

![](_page_50_Picture_199.jpeg)

# **ภาพที่42** ผลผลิตที่ได้จากการวิจัย (Outputs)

**2. ผลงานตีพิมพ์**กรอกข้อมูลซึ่งประกอบไปด้วย

- ประเภท ผลงานตีพิมพ์ในวารสารที่มีการควบคุมคุณภาพโดยผู้ทรงคุณวุฒิและผลงานตีพิมพ์อื่นๆ ดังภาพ ที่ 43 ได้แก่

- หนังสือ
- บทความในหนังสือ
- บทความในการประชุมวิชาการ
- วิทยานิพนธ์
- ผลงานตีพิมพ์อื่นๆ
- การเผยแพร่
	- ชื่อสิ่งพิมพ์แต่ละประเภท
- ประเทศ
	- ประเทศที่ตีพิมพ์ผลงาน
- ชื่อผลงานทั้งภาษาไทยและภาษาอังกฤษ
- รายชื่อผู้ทำผลงาน
- รายชื่อผู้ร่วมทำผลงาน/สนับสนุน
- แหล่งข้อมูล
	- แหล่งข้อมูลที่สามารถสืบค้นผลงาน
- วันที่ตีพิมพ์/เผยแพร่

#### - บทคัดย่อ

![](_page_51_Picture_82.jpeg)

# **ภาพที่43** ผลงานตีพิมพ์

**3. ทรัพย์สินทางปัญญาที่เป็นผลผลิตโดยตรงของการวิจัยและพัฒนา (ยื่นหรือขอจดทะเบียน)**  กรอกข้อมูลซึ่งประกอบไปด้วย ประเภททรัพย์สินทางปัญญา เช่น สิทธิบัตร อนุสิทธิบัตร, สิทธิบัตรการ ประดิษฐ์, ชื่อสิทธิบัตร/อนุสิทธิบัตร, หมายเลข, เลขที่คาขอ, ยื่นขอ/จดทะเบียนในนาม, วันที่ยื่นขอจด ทะเบียน, วันที่จดทะเบียน, เอกสารแนบ ดังภาพที่ 44

![](_page_51_Picture_83.jpeg)

**ภาพที่44** ทรัพย์สินทางปัญญาที่เป็นผลผลิตโดยตรงของการวิจัยและพัฒนา (ยื่นหรือขอจดทะเบียน)

# **4. ทรัพย์สินทางปัญญาอื่นๆ ที่เป็นผลผลิตโดยตรงของการวิจัยและพัฒนา (กิจกรรมการ**

**เผยแพร่)** กรอกข้อมูลซึ่งประกอบไปด้วย

- ประเภททรัพย์สินทางปัญญาอื่นๆ ดังภาพที่ 45 ได้แก่
	- ศิลปกรรม เช่น จิตรกรรม ประติมากรรม ศิลปประยุกต์
	- วรรณกรรม, นาฏกรรม, ดนตรีกรรม
	- สิ่งบันทึกเสียง, โสตทัศนวัสดุ, ภาพยนตร์, งานแพร่เสียงแพร่ภาพ
	- ทรัพย์สินทางปัญญาอื่นๆ
- กิจกรรมการเผยแพร่
- วันที่เผยแพร่
- เอกสารแนบ

![](_page_52_Picture_183.jpeg)

**ภาพที่45** ทรัพย์สินทางปัญญาอื่นๆ ที่เป็นผลผลิตโดยตรงของการวิจัยและพัฒนา (กิจกรรมการเผยแพร่)

#### **5. กิจกรรมการเผยแพร่และได้รับการยกย่อง (Esteem) จากวงวิชาการต่างประเทศ**

กรอกข้อมูลซึ่งประกอบไปด้วย ดังภาพที่ 46

- ประเภทกิจกรรมเผยแพร่ผลงานอื่นๆ
	- การบรรยายในงานสัมมนาวิชาการทั้งในและต่างประเทศ
	- การจัดนิทรรศการหรือการแสดงทั้งในและต่างประเทศ
	- กิจกรรมเผยแพร่ผลงานอื่นๆ
- กิจกรรมการเผยแพร่
	- รางวัลระดับนานาชาติ
	- การเป็นนักวิจัยรับเชิญที่ต่างประเทศ
	- การเป็นบรรณาธิการวารสารวิชาการระดับนานาชาติ
- วันที่เผยแพร่
- เอกสารแนบ

![](_page_53_Picture_123.jpeg)

**ภาพที่46** กิจกรรมการเผยแพร่และได้รับการยกย่อง (esteem) จากวงวิชาการต่างประเทศ

# **6. ผลลัพธ์ที่เกิดขึ้น/คาดว่าจะเกิดขึ้น** กรอกข้อมูลซึ่งประกอบไปด้วย

*กลุ่มเป้าหมาย* – ระบุกลุ่มเป้าหมายที่จะนำผลงานวิจัยไปใช้คือใคร หากงานวิจัยอาจมีผู้นำไปใช้หลายทอด ต้องระบุทุกกลุ่ม เช่น วัคซีนตัวใหม่ ผู้ใช้กลุ่มแรกอาจเป็นโรงพยาบาลตามมหาวิทยาลัย ผู้ใช้กลุ่มถัดไปอาจ เป็นหน่วยงานของรัฐที่ทาหน้าที่ผลิตวัคซีนชนิดนี้ในปริมาณมาก หลังจากนั้นโรงพยาบาล/สถานพยาบาล ของรัฐ โรงพยาบาลเอกชนอาจเป็นผู้ใช้ลำดับถัดไป โดยมีผู้รับการฉีดวัคซีนเป็นผู้ใช้ผลงานวิจัยเป็นลำดับ สุดท้าย ดังภาพที่ 47

![](_page_53_Picture_124.jpeg)

# **ภาพที่47** กลุ่มเป้าหมาย

**7. การเปลี่ยนแปลงที่คาดว่าจะเกิดขึ้น** ให้ระบุว่ากลุ่มเป้าหมายในการนาผลงานวิจัยไปใช้น่าจะมี การเปลี่ยนแปลงอย่างไร กล่าวคือ ให้ระบุว่าคาดว่าจะเกิด "ผลลัพธ์" กับกลุ่มเป้าหมายอย่างไร ดังภาพที่ 48 ดังนี้

1) ผลลัพธ์เชิงเทคโนโลยี(technological outcome) หมายถึง การนำเทคโนโลยีที่ได้จากการวิจัย ไปใช้ผลลัพธ์นี้อาจวัดมาในรูปแบบต่างๆ เช่น จำนวนการอนุญาตใช้สิทธิ(licensing) และมูลค่า ค่าธรรมเนียมการอนุญาตใช้สิทธิ(royalty)

2) ผลลัพธ์เชิงสถาบัน (institutional outcome) หมายถึง การนำผลการวิจัยไปใช้ในการปฏิบัติ หน้าที่ของหน่วยงานรัฐ ทั้งหน่วยงานนิติบัญญัติบริหาร และตุลาการ เพื่อสร้าง ปรับปรุงแก้ไข หรือยกเลิก กฎกติกาต่างๆ (rule of the game) ที่เป็นลายลักษณ์อักษร ผลลัพธ์นี้อาจวัดมาในรูปแบบต่างๆ เช่น การ บัญญัติหรือปรับปรุงแก้ไขกฎหมายการกำหนดนโยบายหรือแนวทางการดำเนินงานของภาครัฐ การออกมติ คณะรัฐมนตรี

3) ผลลัพธ์เชิงพฤติกรรม (behavioral outcome) หมายถึง การเปลี่ยนแปลงพฤติกรรมหรือ แนวทางปฏิบัติ(practice) ของธุรกิจ วิชาการ วิชาชีพ หรือประชาชน หลังจากที่มีการนำผลการวิจัยและ พัฒนาไปใช้ผลลัพธ์นี้อาจวัดมาในรูปแบบที่มีหลากหลายสูงมาก เช่น จำนวนธุรกิจที่สนใจไปลงทุน ต่างประเทศหลังจากที่ได้รับข้อมูลจากงานวิจัย จำนวนประชาชนที่ลดหรือเลิกสูบบุหรี่หลังจากที่ได้รับทราบ อัตราเสี่ยงของการเป็นโรคๆ หนึ่ง จากการสูบบุหรี่

4) ผลลัพธ์เชิงแนวคิด (conceptual outcome) หมายถึง การสร้าง ปรับปรุงแก้ไข หรือยกเลิก แนวคิดและกฎกติกาที่ไม่เป็นลายลักษณ์อักษร ไม่ว่าจะเป็นจารีตขนบธรรมเนียม ประเพณีวัฒนธรรม บรรทัดฐาน ค่านิยม ความเชื่อ ผลลัพธ์นี้อาจวัดมาในรูปแบบต่างๆ เช่น ผู้มีส่วนได้เสียเกิดความเข้าใจใน นโยบายสาธารณะมากขึ้น การถูกอภิปรายในสังคมต่อประเด็นต่างๆ ทางประวัติศาสตร์ที่ได้จากการ ค้นคว้าวิจัยหลักฐานทางประวัติศาสตร์ชิ้นใหม่

5) การเสริมสร้างความสามารถ (Capacity building) หมายถึง ทักษะหรือขีดความสามารถของ กลุ่มเป้าหมายที่เปลี่ยนแปลงไปอันเป็นผลจากการนาผลการวิจัยและพัฒนาไปใช้ผลลัพธ์นี้อาจวัดมาใน รูปแบบต่างๆ เช่น จำนวนผู้เข้าร่วมการอบรมการถ่ายทอดเทคโนโลยี

![](_page_54_Picture_164.jpeg)

# **ภาพที่48** การเปลี่ยนแปลงที่คาดว่าจะเกิดขึ้น

# **8. ปัจจัยที่ส่งเสริมต่อการนำผลงานวิจัยไปใช้และปัจจัยที่เป็นอุปสรรคต่อการนำผลงานวิจัยไป**

**ใช้**ให้ระบุปัจจัยที่ส่งเสริมต่อการนาไปใช้และปัจจัยที่เป็นอุปสรรคต่อการนาผลงานวิจัยไปใช้พร้อมระบุ รายละเอียด ดังภาพที่ 49

ปัจจัยที่ส่งเสริมต่อการนำผลงานวิจัยไปใช้

บัจจัยที่เป็นอุปสรรคต่อการนำผลงานวิจัยไปใช้

**ภาพที่49** ปัจจัยที่ส่งเสริมต่อการนาผลงานวิจัยไปใช้และปัจจัยที่เป็นอุปสรรคต่อการนาผลงานวิจัยไปใช้

# **9. ผลกระทบที่เกิดขึ้น/คาดว่าจะเกิดขึ้น**

- ผลกระทบทางเศรษฐกิจ หมายถึง

- ผลกระทบทางเศรษฐกิจที่ตีค่าเป็นตัวเงินได้ในรูปมูลค่าส่วนเกินทางเศรษฐกิจ (Economic surplus)

- ผลกระทบทางเศรษฐกิจเชิงปริมาณที่ไม่สามารถตีค่าเป็นตัวเงินได้ง่าย

- ผลกระทบทางเศรษฐกิจเชิงคุณภาพที่สำคัญ

- ผลกระทบทางสังคม หมายถึง

- ตัวชี้วัดภาวะสังคม เช่น การกระจายรายได้อัตราการเจ็บป่วย ดัชนีครอบครัวอบอุ่น ดัชนีความ อยู่เย็นเป็นสุข

- ผลกระทบทางสังคมเชิงคุณภาพที่สำคัญ

- ผลกระทบทางสิ่งแวดล้อม หมายถึง

- ผลกระทบทางสิ่งแวดล้อมที่แปลงเป็นมูลค่าทางเศรษฐกิจได้ด้วยวิธีต่างๆ เช่น

Preventive/replacement cost method

- ตัวชี้วัดภาวะสิ่งแวดล้อม เช่น การใช้พลังงาน การปล่อยก๊าซคาร์บอบไดออกไซด์ พื้นที่ป่าไบ้ ปริมาณของเสีย

- ผลกระทบทางสิ่งแวดล้อมเชิงคุณภาพที่สำคัญ

ดังภาพที่ 50-51

![](_page_56_Picture_92.jpeg)

**ภาพที่50** ผลกระทบที่เกิดขึ้น/คาดว่าจะเกิดขึ้น

เมื่อนำเข้าข้อมูลเรียบร้อยแล้ว ให้ระบุวันที่ปรับปรุงข้อมูล และคลิก บันทึกข้อมูล

![](_page_56_Picture_93.jpeg)

**ภาพที่51** การระบุวันที่ปรับปรุงข้อมูลและบันทึกข้อมูล

# **5.2 กำหนดขอบเขตการเปิดเผยข้อมูลโครงการสู่สาธารณะ**

โครงการวิจัยที่เสร็จสิ้นแล้ว สามารถกำหนดขอบเขตการเปิดเผยข้อมูลโครงการสู่สาธารณะได้โดย จะเปิดเผยผ่านช่องทางการสืบค้นของระบบ NRIIS, ศูนย์ข้อมูลการวิจัยดิจิทัล วช. และ คลังข้อมูลงานวิจัย ไทย วิธีการมีดังภาพที่ 52-53 ดังนี้

1) คลิกที่เมนูโครงการวิจัยเสร็จสิ้น เลือกเมนูย่อย ผลการวิจัย

2) ค้นหาโครงการที่ต้องการ และคลิกค้นหา

3) คลิกเลือก เปิดเผยข้อมูล จะเข้าสู่หน้าแบบฟอร์มตั้งค่าการเปิดเผยข้อมูลโครงการวิจัย

![](_page_57_Picture_22.jpeg)

#### **ภาพที่52** ลิงค์เปิดเผยข้อมูล

![](_page_57_Picture_23.jpeg)

# **ภาพที่53** การเลือกเปิดเผยข้อมูลโครงการวิจัย

### **6. การค้นหาโครงการวิจัย**

สาหรับค้นหาโครงการวิจัยที่ได้รับทุนงบประมาณแผ่นดิน ทุน วช. ทุนวิจัยมุ่งเป้า และทุน สกอ. ดังภาพที่ 54 ดังนี้

1) เลือกเมนู "ค้นหาโครงการวิจัย"

2) ระบุเงื่อนไขการค้นหาข้อมูลแล้วคลิก "ค้นหา"

![](_page_58_Picture_37.jpeg)

# **ภาพที่ 54** หน้าค้นหาโครงการวิจัย

# **7. กระดานข่าว**

![](_page_59_Picture_25.jpeg)

**ภาพที่ 55** กระดานข่าว